**Operating Instructions**

**The New Elcometer 456 Coating Thickness Gauge**

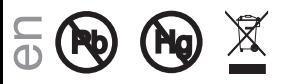

The Elcometer 456 is available in 4 models. This User Guide is written for the Model T. Where applicable the Model E, Model B and Model S are referenced.

The Elcometer 456 Models B, S & T meet the Radio and Telecommunications Terminal Equipment Directive. The Model E meets the Electromagnetic Compatibility Directive. This product is Class B, Group 1 ISM equipment according to CISPR 11. Class B product: Suitable for use in domestic establishments and in establishments directly connected to a low voltage power supply network which supplies buildings used for domestic purposes. Group 1 ISM product: A product in which there is intentionally generated and/or used conductively coupled radio-frequency energy which is necessary for the internal functioning of the equipment itself.

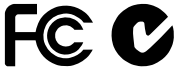

This device complies with Part 15 of the FCC Rules. Operation is subject to the following two conditions: (1) this device may not cause harmful interference, and (2) this device must accept any interference received, including interference that may cause undesired operation.

NOTE: This equipment has been tested and found to comply with the limits for a Class B digital device, pursuant to Part 15 of the FCC Rules. These limits are designed to provide reasonable protection against harmful interference in a residential installation. This equipment generates, uses and can radiate radio frequency energy and, if not installed and used in accordance with the instructions, may cause harmful interference to radio communications. However, there is no guarantee that interference will not occur in a particular installation. If this equipment does cause harmful interference to radio or television reception, which can be determined by turning the equipment off and on, the user is encouraged to try to correct the interference by one or more of the following measures:

- -- Reorient or relocate the receiving antenna.
- -- Increase the separation between the equipment and receiver.
- Connect the equipment into an outlet on a circuit different from that to which the receiver is connected.
- -- Consult the dealer or an experienced radio/TV technician for help.

Modifications not expressly approved by Elcometer Limited could void the user's authority to operate the equipment under FCC rules.

This Class B digital apparatus complies with Canadian ICES-003

elCOMeTeெ is a registered trademark of Elcometer Limited, Edge Lane, Manchester. United Kingdom

**BIluetooth** are trademarks owned by Bluetooth SIG Inc and licensed to Elcometer Limited. Bluetooth SIG QDID = B014393

All other trademarks acknowledged.

Gauge dimensions: 140 x 720 x 450mm (5.51 x 2.83 x 1.77").

Gauge Weight: 154g (5.43oz) including batteries.

Applicable patents:

US6243 661; US5886522; US6762603; US7606671; GB2306009; GB2367135; GB2342450; DE10131827

© Elcometer Limited 2011. All rights reserved. No part of this document may be reproduced, transmitted, transcribed, stored (in a retrieval system or otherwise) or translated into any language, in any form or by any means (electronic, mechanical, magnetic, optical, manual or otherwise) without the prior written permission of Elcometer Limited.

### **CONTENTS**

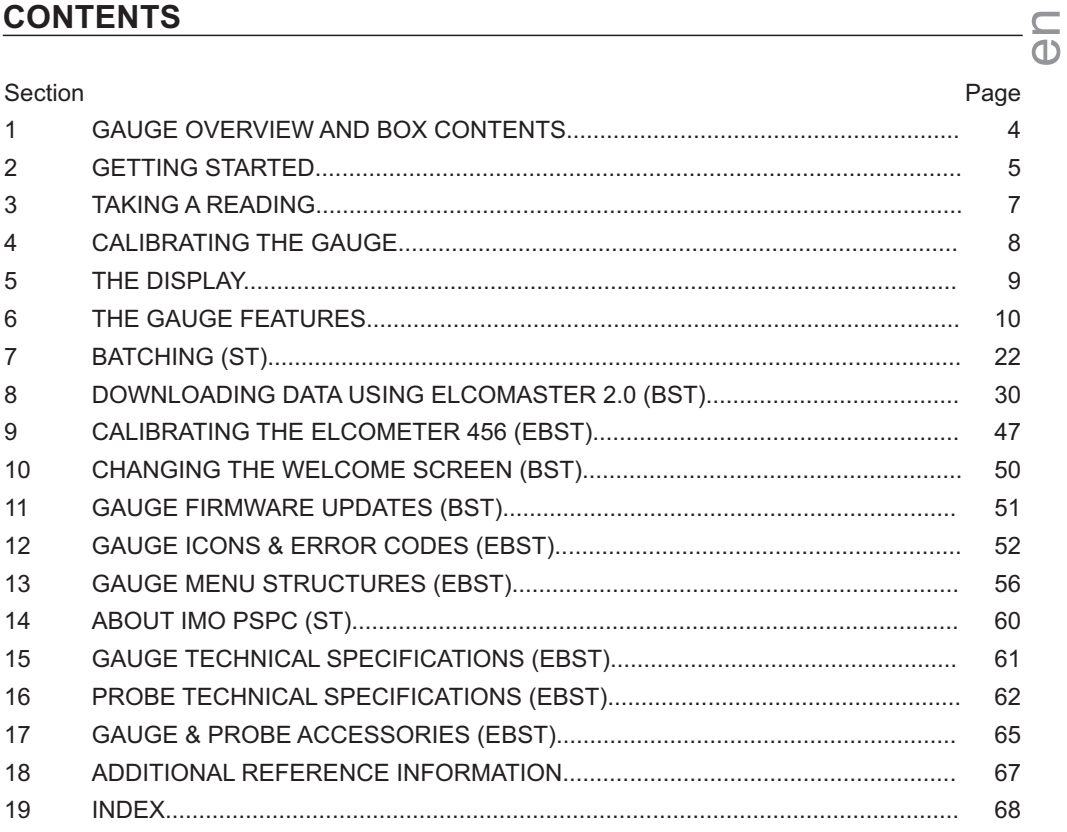

### en **WELCOME**

Thank you for your purchase of this Elcometer 456 Coating Thickness Gauge. Welcome to Elcometer.

Elcometer are world leaders in the design, manufacture and supply of coatings inspection equipment. Our products cover all aspects of coating inspection, from development through application to post application inspection.

The Elcometer 456 Coating Thickness Gauge is a world beating product. With the purchase of this gauge you now have access to the worldwide service and support network of Elcometer.

For more information visit www.elcometer.com

### **ABOUT YOUR GAUGE**

The Elcometer 456 Coating Thickness Gauge is a handheld gauge for fast and accurate measurement of the thickness of coatings on metal substrates.

The gauge is available in four models; Model E, B, S and T.

This manual describes the operation of all the Elcometer 456 models and indicates, where necessary, which specific model(s) the feature is available on in brackets after the feature.

All versions of the gauge feature an easy-to-use menu driven graphical interface which guides the user through tasks such as gauge configuration and calibration adjustment.

The gauge is available either with a built-in integral probe or as a separate probe version. A wide range of probes is available to suit requirements.

### **CONVENTIONS IN THESE INSTRUCTIONS**

The Elcometer 456 is operated using a simple menu structure which helps you get the most from your gauge.

As an example, the Languages option is located within Setup which is under the Menu softkey and is shown in these instructions as:

#### **Menu/Setup/Language**

en<br>O

### **1 GAUGE OVERVIEW AND BOX CONTENTS**

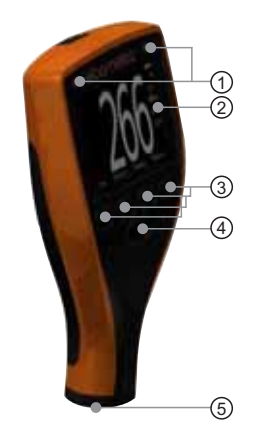

#### **Gauge Overview**

- 1 LED Indicators Red (left), Green (right)<br>2 Colour Screen
- 2 Colour Screen<br>3 Multifunction S
- 3 Multifunction Softkeys<br>4 On/Off Kev
	-
- 4 On/Off Key<br>5 Internal Pro 5 Internal Probe / Separate Probe Connection<br>6 USB Data Output Socket (below cover)
- 6 USB Data Output Socket (below cover)<br>7 Battery Compartment ( $\frac{1}{4}$  turn open/clos
	- Battery Compartment (1/4 turn open/close)
- 8 Wrist Strap Connection

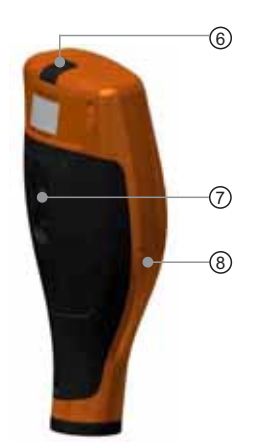

#### **Box Contents**

- §Elcometer 456 Coating Thickness Gauge
- §Calibration Foils (Integral gauges)
- §Test Certificate
- §Wrist Harness
- §Protective Case (B, S & T models)
	- §Transit Case (T model)
- §1 x Screen Protector (S & T models)
- §2 x AA Batteries
- USB Cable & ElcoMaster<sup>™</sup> 2.0 Software (S & T models)
- §User Guide

#### **Packaging**

The gauge is packed in cardboard packaging. Please ensure that this packaging is disposed of in an environmentally sensitive manner. Please Consult your Local Environmental Authority for further guidance.

### $\overline{a}$

### **2 GETTING STARTED**

### **Fitting the batteries**

Your gauge is supplied with batteries ready to fit. To insert or replace the batteries:

- 1. Lift the latch at the back of the gauge and rotate anticlockwise.
- 2. Remove the battery compartment cover.
- 3. Insert 2 batteries (type LR6/AA) taking care to ensure correct battery polarity.
- 4. Replace battery compartment cover and rotate the latch clockwise to close.

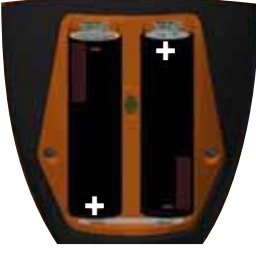

The battery condition is indicated by a symbol in the top right of the display:

- Full symbol (orange) = batteries at full capacity
- Empty symbol (red, flashing) = batteries at lowest sustainable level

To maximise battery life, ensure that Auto Screen Brightness is selected, or the screen brightness is low via

**Menu/Setup/Display/Screen Brightness** and the Bluetooth is disabled (if you are not using it) via **Menu/Bluetooth** and uncheck the **Enable Bluetooth** radio button.

### **Connecting the probe (separate gauges only)**

- 1. Rotate the probe socket to align the pins
- 2. Screw in the collar clockwise

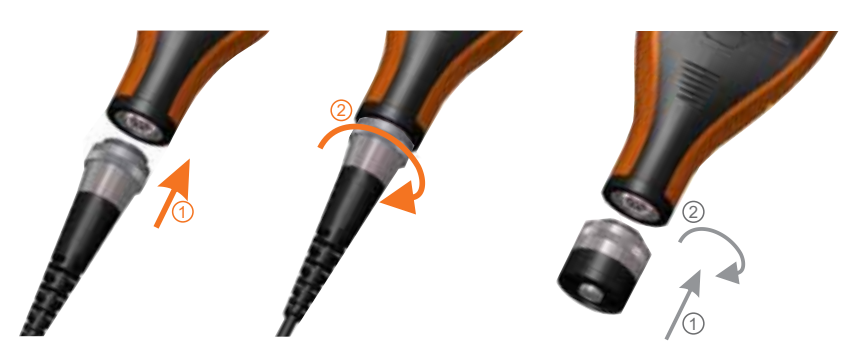

**Fitting the wrist harness**<br>A wrist harness is supplied with each gauge. This can be fitted into the right <sup>⊕</sup> A wrist harness is supplied with each gauge. This can be fitted into the right hand side of the gauge using the wrist strap connection. To fit the harness, pass the harness loop through the wrist strap connection, pass the main wrist harness through the loop and pull.

### **Switching the gauge on/off**

- 
- To switch on, press on/off key for more than 0.5 seconds. To switch off, press and hold on/off key until the screen blanks.

The gauge will switch off automatically after 5 minutes of inactivity. To switch off this feature, press **Menu/Setup** and then de-select **Gauge Auto Off**.

### **Selecting a language**

When the gauge is switched on for the first time after dispatch from the Elcometer factory the display will show the language selection screen:

- 1. Select your language using the  $\bigwedge^{\bullet}$  softkeys
- 2. Follow the on screen menus

To access the language menu when in a foreign language:

- 1. Switch the gauge OFF
- 2. Press and hold the left softkey and switch the gauge ON
- 3. Select your language using the  $\biguparrow \biguplus$  softkeys

The language can also be changed via **Menu/Setup/Language**

### **Selecting units**

The Elcometer 456 can display readings in both metric and imperial measurement units (microns, millimetres, mils or inches). The appropriate measurement unit can be changed via **Menu/Setup/Units**

### **Adjusting the beep volume**

Each time a measurement is taken, the gauge will beep. The beep volume can be adjusted and can even be switched off via **Menu/Setup/Beep Volume**

- $\overline{\mathbb{C}}$  3 TAKING A READING<br>①
	- 1. Hold the gauge (integral) or the probe by its sleeve (separate gauge)
	- 2. To take a reading, bring the probe down onto the surface whilst holding it perpendicular
	- 3. For subsequent readings, lift the probe off and then replace it onto the coated surface

### ü**DO**

- Hold the probe by the probe sleeve
- Gently place the probe onto the surface
- Allow the sleeve to make contact with the surface - to improve accuracy
- û**DO NOT**
- Drag the probe over the coated surface
- Bang the probe down hard onto the surface
- Allow the probe to hover over the surface as this could result in a false reading

en<br>O

### **4 CALIBRATING THE GAUGE**

Calibration adjustment is the process of setting the gauge to known values of thickness to ensure accuracy on different substrate types, shapes and surface finishes.

The calibration of the gauge can be adjusted using several different methods for use in accordance with National and International Standards and the calibration adjustment method chosen depends on the condition of the substrate to be measured.

- 1. Press the Cal softkey
- 2. For alternative calibration methods, select **Cal/Cal Method**
- 3. Select Calibrate and follow the on-screen instructions
- 4. When prompted place the probe on the centre of the foil(s) or on the uncoated metal substrate

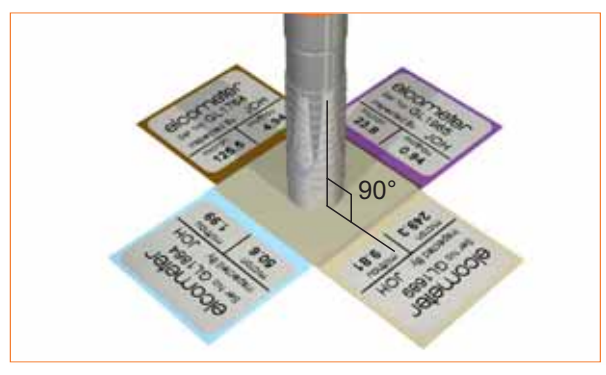

Foils can also be stacked to increase the thickness value.

The calibration method is indicated on the screen by a symbol (see ). Multiple Calibration Methods on page 15

. adjustment process see Multiple Calibration Methods on page 15 Not all calibration methods are available for all gauge types. For a comprehensive guide to each calibration method and the calibration

When using an FNF probe it must be calibrated in both the ferrous mode and in the non-ferrous mode to ensure accuracy of reading.

For more information on calibrating the Elcometer 456, see page 47.

#### **5 THE DISPLAY**  $\overline{E}$

The Elcometer 456 gauge has a colour display:

- White characters: All measurement and statistical values.
- Orange characters: All menu items, statistical parameters and symbols.
- Red: A measurement value which is out of range or out of limits; a limit symbol when the limit value has been exceeded (Model S & T).

If you see the **Cal** softkey flashing, the gauge should be calibrated.

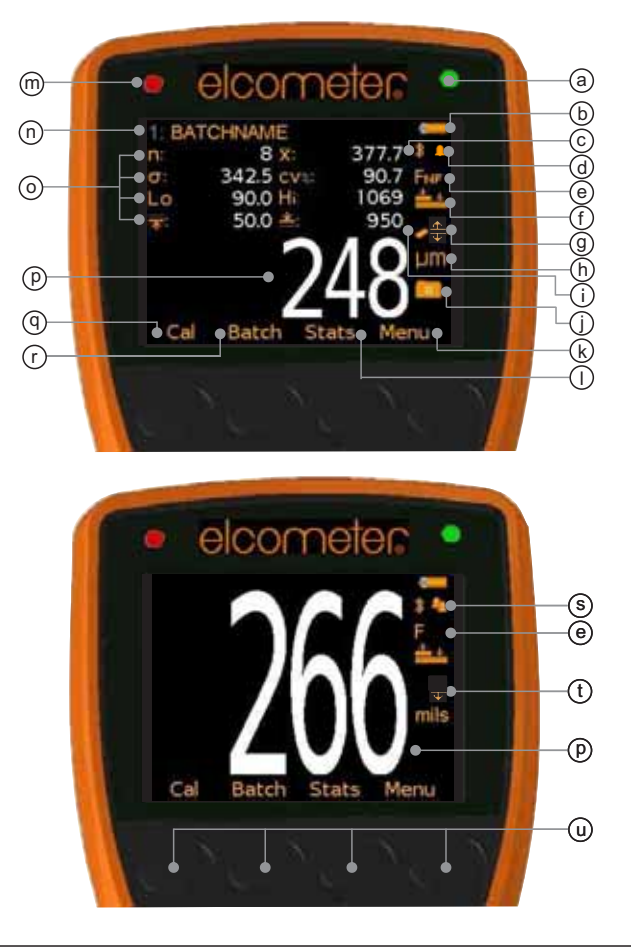

 $\frac{C}{10}$ 

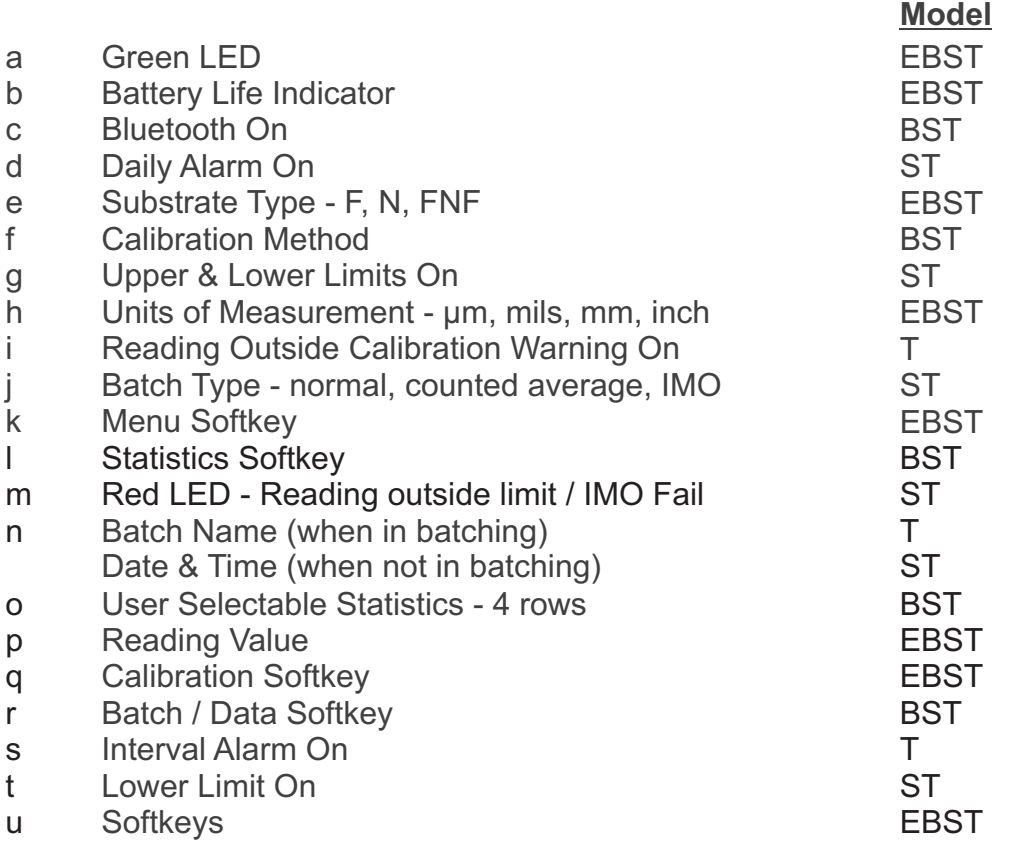

*For a complete list of icons, see "Gauge Icons" on page 52 - 54*

### **Reading display size (BST)**

The character size of the measurement value on the display increases or decreases depending on the number of statistics that are displayed on the measurement screen.To maximise the reading size, either:

- reduce the number of statistical values that are displayed via **Stats/Select Statistics**, or
- switch off all the statistics by unchecking the radio button in **Stats/Show Statistics On LCD**

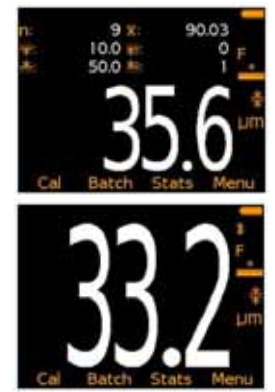

### $\overline{\mathbb{G}}$  <u>6 THE GAUGE FEATURES</u><br>①

The Elcometer 456 coating thickness gauge has a number of easy to use features and functions to help the user be more efficient. These include:

#### **Fast reading rate (EBST)**

The Elcometer 456 is capable of taking greater than 70 accurate, repeatable and reproducible measurements every minute.

#### **Easy to use menu structure in more than 25 languages (EBST)**

Designed to be intuitive, the Elcometer 456 menus and calibration instructions are available in multiple languages via **Menu/Setup/Language**.

#### **Bright colour screen (EBST)**

Each gauge is supplied with a scratch and solvent resistant 2.4" (60mm) TFT colour screen which clearly displays the reading. The screen brightness can be adjusted manually (EBST) - via **Menu/Setup/Display/Screen Brightness/Manual** or automatically (BST) using the gauge's ambient light sensor which can be switched on via **Menu/Setup/Display/Screen Brightness/Auto.**

#### **Battery or USB Powered (EBST)**

Each gauge can be powered either using 2 x AA lithium, alkaline or rechargeable batteries or by connecting the Elcometer 456 to your PC via a USB cable.

#### **Two year gauge warranty (EBST)**

The Elcometer 456 gauge is supplied with a 1 year warranty against manufacturing defects. To extend this warranty to 2 years, simply register your gauge via the elcometer.com website.

### **Emergency light mode (BST)**

If all the lighting fails during an inspection in dark environments, the gauge is fitted with an emergency light feature - once selected (**Menu/Emergency Light**), the display turns bright white. To switch off this function either press and hold the **Esc** softkey or power off the gauge.

 $\frac{1}{10}$ 

### **Automatic rotating display (BST)**

Using the internal accelerometer, the gauge will automatically rotate the display to allow you to easily read the thickness value in any orientation - 0°, 90°, 180° & 270°.

This function can be switched off by unchecking **Menu/Setup/Display/Auto Display Rotation**

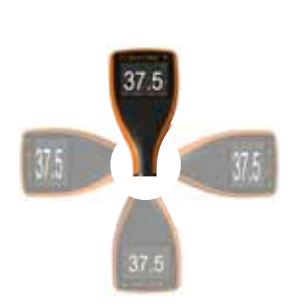

### **Gauge firmware updates (BST)**

Using Elcometer's free data management software, ElcoMaster 2.0, users can receive prompts when there is a gauge firmware update available for their model version.

When the Elcometer 456 is connected (via USB), to any computer with an internet connection and with ElcoMaster 2.0 installed, ElcoMaster 2.0 highlights the availability of a firmware update, identifies to the user the new features and guides the user through the gauge firmware update process.

Caution, before upgrading your gauge firmware, ensure that you have downloaded all inspection readings from the gauge. For more information regarding ElcoMaster 2.0 see page 30 Downloading Data.

### **Bluetooth™ and USB Data output (BST)**

Elcometer 456 gauges have the ability to transfer data via USB to a computer or wirelessly via Bluetooth<sup>™</sup> technology to PC's, PDA's or mobile phones which are Bluetooth™ enabled using ElcoMaster 2.0 or the ElcoMaster Mobile Application respectively.

Bluetooth™ data output can be switched on via **Menu/Bluetooth/Enable Bluetooth**. For more information regarding ElcoMaster 2.0 see page 30 Downloading Data.

### **ElcoMaster 2.0 Data output (BST)**

Users can download data from any Elcometer gauge directly into ElcoMaster 2.0 by connecting the gauge to the PC and following the on screen prompts.

Once the data has been transferred to the computer, the user can produce professional reports in seconds. Data can also be transferred into programs, such as Excel®, in a similar manner.  $\overline{\overline{6}}$ 

For more information regarding ElcoMaster 2.0 see page 30 Downloading Data.

### **On Screen Statistics (BST)**

User selectable statistical and general measurement information can be displayed on the gauge. The information to be displayed can be selected and managed by selecting the **Stats** softkey.

- Up to 8 statistics can be selected to be displayed on the reading screen via **Stats/Select Statistics**
- Ensure that **Stats/Show Statistics On LCD** is also checked.
- To view all statistics select **Stats/View All**

The following statistical and general information can be displayed on your gauge:

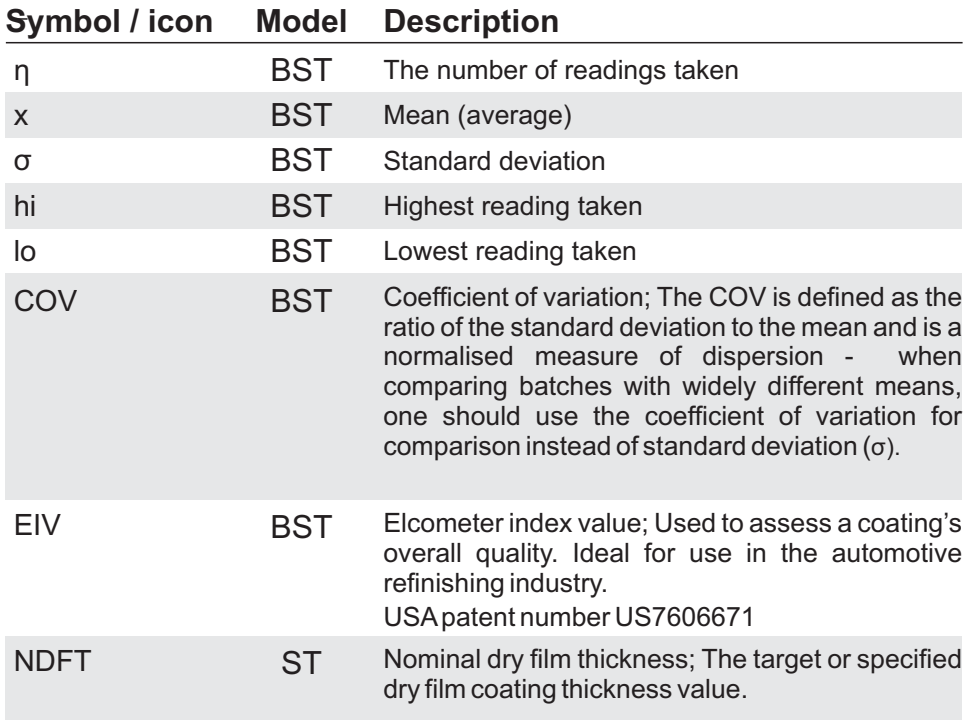

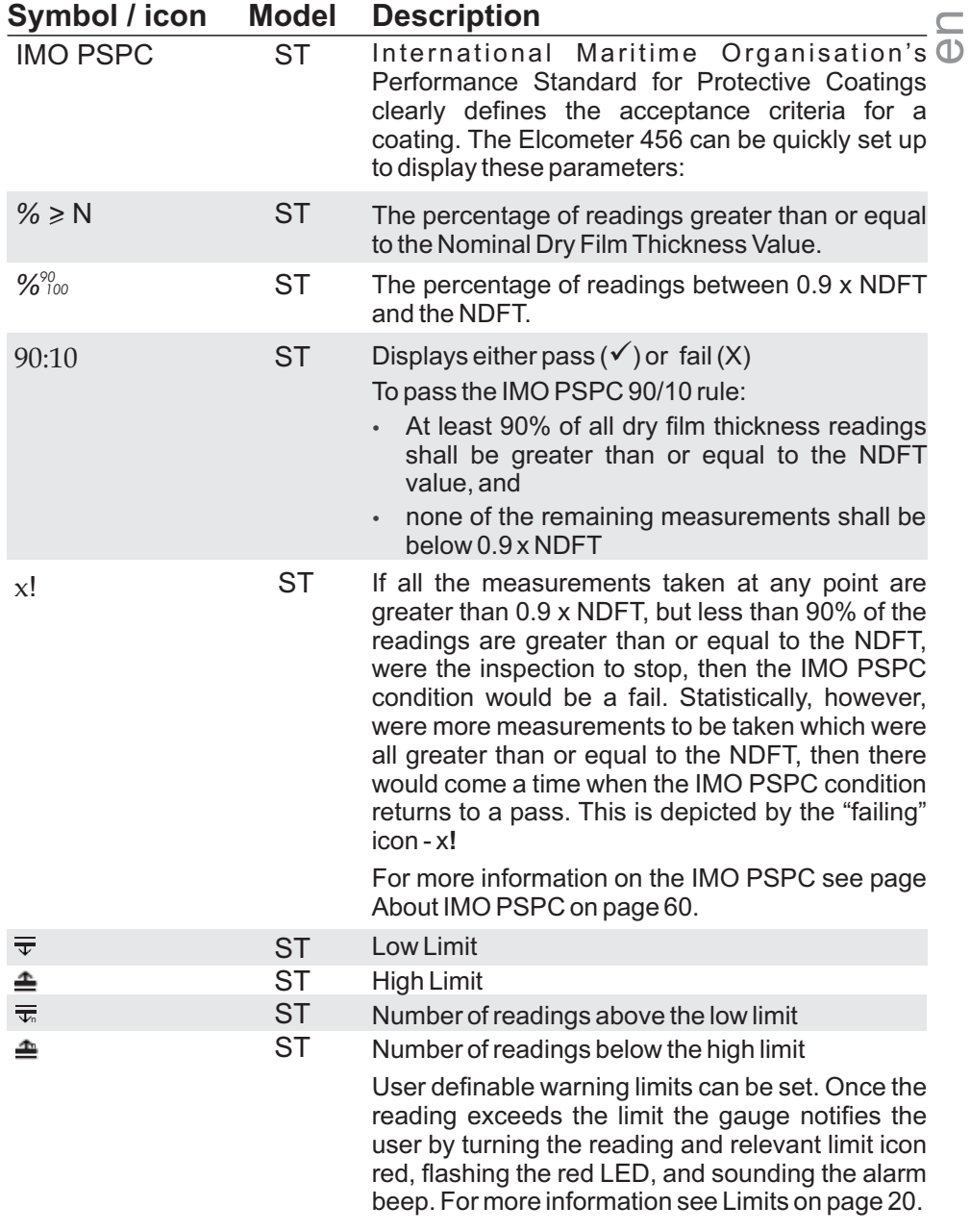

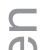

### **time and date (ST)**<br>⊕ Conce the annror

Once the appropriate time and date has been set (**Menu/Setup/Time and Date**), the user can display the time and date at the top of the Elcometer 456 display via **Menu/Setup/Time and Date/Display Time and Date**.

- The time format can be set to either the 12 hour or 24 hour clock via **Menu/Setup/Time and Date/Set Format/Set Time Format**
- The date format can be set to either dd/mm/yyyy, mm/dd/yyyy or yyyy/mm/dd via **Menu/Setup/Time and Date/Set Format/Set Date Format**

Please note that the time and date is replaced by the batch name when the gauge is in Batch mode.

When a batch is created, re-opened (or when the gauge is switched on whilst in batch mode) and when each reading is taken, the time and date details are stored within the batch - allowing the user to have an accurate record of when the measurements were taken. The time and date stamp for each reading is displayed on ElcoMaster 2.0.

#### **Daily and Interval Alarms (Daily: ST; Interval: T)**

Programming the Elcometer 456 alarm allows the user to set a reminder for coating inspection to be carried out. Whilst the daily alarm provides the user with a single use alarm which will then resound each day at the same time, the interval alarm allows the user to set a time period between alarms (e.g. every 2 hours) - ideal for batch inspection. Alarms can be set within **Menu/Set Alarm**.

### **Multiple calibration methods (EBST)**

Calibration adjustment is the process of setting the gauge to known values of thickness to ensure accuracy on different substrate types, shapes and surface finishes and is often referred to as simply the "calibration".

The calibration of the gauge can be adjusted using several different methods for use in accordance with National and International Standards and the calibration adjustment method chosen depends on the condition of the substrate to be measured.

The calibration method is indicated on the screen by a symbol.  $\hfill\blacksquare$ <br>When using an FNF probe it must be calibrated in both the ferrous  $\hfill\blacksquare$ When using an FNF probe it must be calibrated in both the ferrous mode and in the non-ferrous mode to ensure accuracy of reading.

When switching between the Scale 1 and Scale 2 functions of the scale 2 probes (**Menu/Setup/Probe**) the Elcometer 456 should be recalibrated to ensure accuracy across the appropriate measurement range.

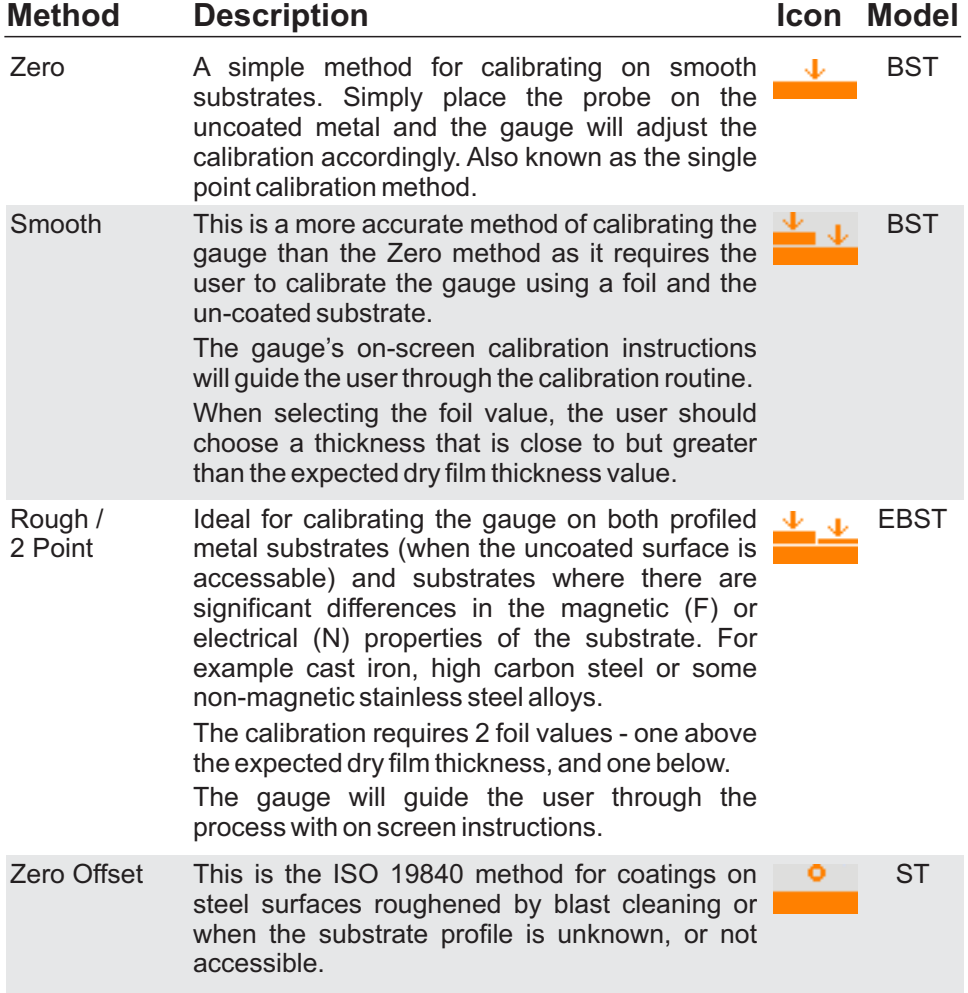

en

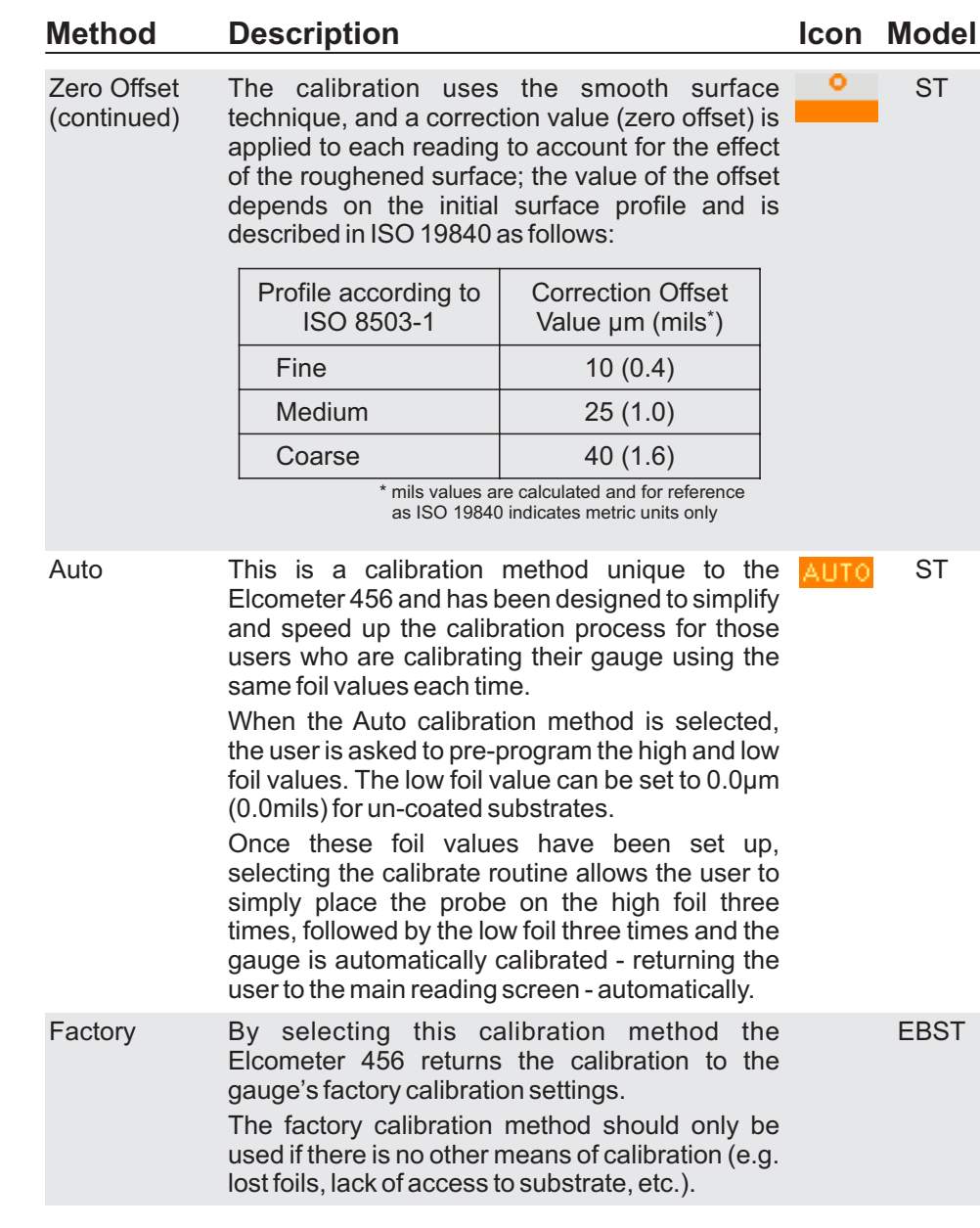

en **Pre-defined Calibration Methods (ST)** In addition to the standard calibration methods described on pages 15-17, the Elcometer 456 has a four pre-defined calibration methods which follow relevant standards.

These pre-defined calibration methods not only define the calibration routine to be used, but also set up the data collection method, as defined by the appropriate standard.

For this reason, pre-defined calibration methods can only be selected whilst the gauge is in batching mode. For more information on batching or data collection methods, see Batching on page 22.

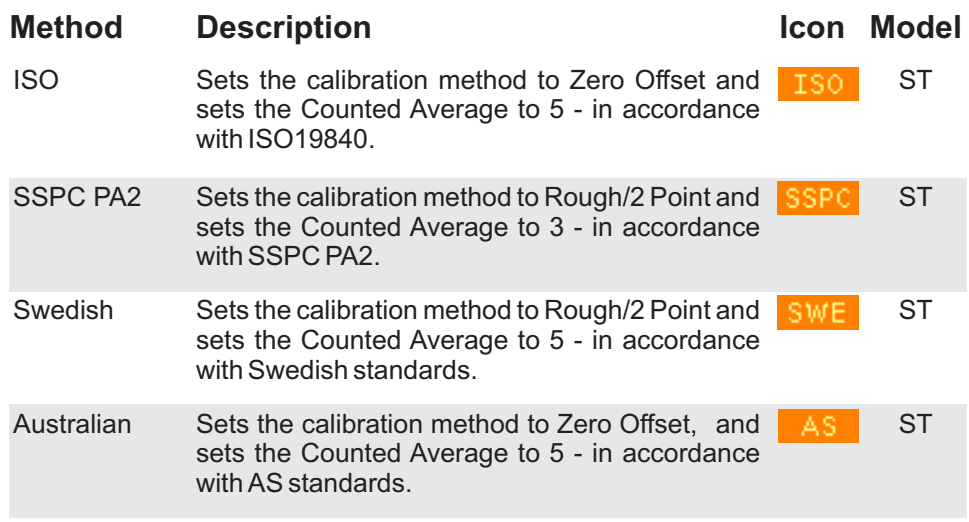

For more information on how to calibrate the gauge, see Calibrating the Elcometer 456 on page 47.

#### **User-programmable calibration memories (T)**

The Elcometer 456 Model T allows users to store into memory up to three calibrations. Once a calibration memory has been saved, the user can select the calibration memory - without the need to re-calibrate the gauge.

Calibration memories are ideal for users who are inspecting coatings

 $\overline{a}$ 

on various curvatures, blast profiles or coating thicknesses.

Using the gauge's alpha-numeric function, users can re-name the calibration memory to suit the calibration setting.

For example:

- A user who is inspecting coatings on two blast profiles shot and grit could store calibrations into Cal Memory 1 and Cal Memory 2 and re-name them 'Shot' and 'Grit' respectively
- A user measuring on flat and curved surfaces could store the calibrations into 'Flat cal' and 'Curved cal'.
- Thick and thin coating thickness calibrations can also be saved and renamed '320µm' and '120µm'

For more information on re-naming calibration memories, see Alphanumeric naming of batches and cal memories on page 23.

### **Outside calibration warning (T)**

In order to achieve the most accurate reading the gauge should be calibrated to the substrate type, shape and profile using the appropriate calibration method together with foil values that are slightly above the target dry film thickness.

When using the gauge's calibration memories, or batching (see Batching on page 22) different calibration foil values may be used in each calibration.

Once the Outside calibration warning function **Cal/Calibration Check** has been switched on, if a coating thickness reading is taken which is more than 10% above the foil value (and 10% below the foil value if

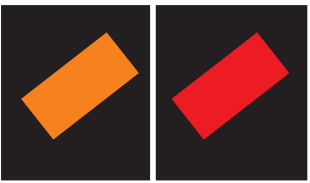

using Rough/ 2 point) the gauge reading alarm sounds a triple beep and the Calibration Check icon (located above the units symbol) turns red. This feature does not amend or tag any reading, it is a real time warning feature only.

### **Calibration lock (BST)**

To avoid accidental amendments to the calibration settings switching on the **Cal/Calibration Lock** feature' locks' the user from undertaking

en any changes to the calibration without first un-checking the **Cal/Calibration Lock** feature.

When the Calibration Lock is enabled, users can still test the calibration via **Cal/Test Calibration** but will be unable to validate or re-calibrate the gauge.

#### **Gauge Memory (BST)**

The Elcometer 456 versions are supplied with a varying level of memory:

- **Model E**: No memory
- **Model B**: The Model B gauge's 'rolling statistics' provides accurate statistical values for all measurements taken since the statistics were last cleared (**Stats/Clear Statistics**). The last 5 readings, however, can be displayed by pressing the **Data** softkey.
- **Model S**: 750 readings can be stored into the gauge's memory
- **Model T**: A total of 75,000 readings can be stored into the gauge's memory either in a single batch or in up to 999 batches (see Batching on page 22). Each batch can be individually named and can have its own unique calibration.

#### **Limits (ST)**

During the inspection process coatings can often have specified minimum and/or maximum thickness values.

For example, coatings that have been applied too thinly over a surface profile can lead to rust spots appearing on the peaks of the profile. Similarly too thick a coating can also lead to premature coating failures.

Users can program upper and/or lower warning limits into the Elcometer 456 gauge by selecting **Menu/Set Limits/Set Upper** or **Menu/Set Limits/Set Lower**.

To switch the limits on, the user should ensure that the **Enable Limits**  radio button is checked.

 $\overline{\overline{6}}$ 

- When an Upper Limit has been set up and enabled the " $\triangleq$ " icon is displayed.
	- When a Lower Limit has been set up and enabled the " $\overline{\mathbf{v}}$ " icon is displayed.
	- If both Upper and Lower limits have been set up and enabled then the two icons are displayed together as " $\div$ ".

When the Elcometer 456 gauge takes a reading which is outside the set limits the following occurs:

- $\cdot$  The Red LED flashes
- The reading is displayed in red
- The alarm beeps 3 times
- The associated limit icon turns red

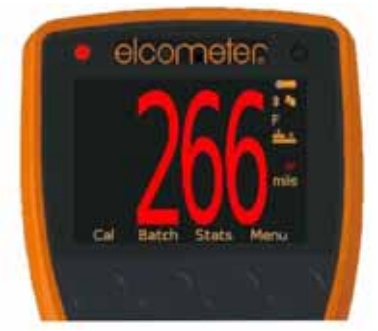

In addition, the number of readings above limit (or below limit as applicable) statistic is incremented when readings are stored into memory, the reading is tagged with either the high or low icon as appropriate. For more information see Batching on page 22.

To switch off a particular limit go to **Menu/Set Limits/Set Upper** or **Menu/Set Limits/Set Lower** and set the limit value to Off using the up and down soft keys.

The programmed limit values can be displayed on the reading screen via **Stats/Select Statistics** and checking the appropriate radio button. The maximum number of statistics that can be displayed on the reading screen at the same time is 8.

If a low limit has been set up, the upper limit value cannot be lower than the pre-set lower limit.

Individual limits can also be set up for each batch on Model T gauges. For more information see Batching on page 22.

#### **Gauge Welcome Screen (BST)**

Users can adjust the start up screen on their Elcometer 456 gauges via the ElcoMaster 2.0 software - see page 50 for more information.

### **7 BATCHING (ST)**

The Elcometer 456 gauges have two measurement modes:

**Immediate mode** (ST): Where readings are taken, rolling statistics calculated (and displayed), but individual values are not stored in the memory; and

**Batching** (ST): Where readings are stored into memory in batches. Batches allow the user to collate readings for easier analysis of large structures or complex assemblies. Elcometer 456 Model T gauges can store a total of 75,000 readings in up to 999 batches, the Model S has one batch of up to 750 readings. The Elcometer 456 has the following batching functions:

- Create a new batch (ST); **Batch/New Batch**
- Open an existing batch (ST); **Batch/Open Existing Batch**
- Rename an existing batch (T); **Batch/Rename Batch**
- Copy a batch including all calibration and limit setups (T); **Batch/Copy Batch**
- Clear all the readings within the batch but leaving all calibration and limit setups (ST); **Batch/Clear Batch**
- Review the readings, statistics, calibration and batch information (ST); **Batch/Review Batch**
- Delete a Batch (ST), or all batches (T), entirely from the gauge; **Batch/Delete Batch**
- Delete the last reading entirely or delete the reading, but mark the reading as deleted in the batch memory (ST) - **Batch/Deleted Reading/Delete With Tag** and **Batch/Deleted Reading/Delete Without Tag** respectively.

#### **Creating a new batch (T)**

When using batching for the first time, or when you wish to open a new batch, press **Batch/New Batch**. The user can now:

- Open the batch and take readings; **Batch/New Batch/Open Batch 1**
- Rename the batch before opening it via **Batch/New Batch/Rename Batch 1**. (See Alpha numeric naming Batches & Cal Memories on page 23)

 $\overline{\overline{6}}$ 

- Select the appropriate calibration method **Batch/New Batch/ Batch Calibration** (see Multiple calibration methods on page 15)
	- Choose the type of batch (normal, counted average or IMO PSPC) before opening it via **Batch/New Batch/Batch Type** (see Batch Types on page 27)
	- Set up specific batch limits via **Batch/New Batch/Batch Limits**  (see Limits on page 20)
	- Set up a fixed batch size via **Batch/New Batch/Fixed Batch Size**  (see Fixed Batch Size on page 28)

Once all the batch settings have been created, press **Batch/New Batch/Open Batch 1 -** where 'Batch 1' may now be a re-named as required.

#### **Alpha numeric naming batches & cal memories (T)**

When in batching - or setting up a calibration memory (see Calibration Memories on page 18) - the user can rename the batch or cal memory to a more appropriate name.

When a new batch is created, the gauge automatically names it 'Batch n' - where 'n' is the next unused batch number; e.g. Batch 1, Batch 2, Batch 3, etc.

To rename a batch either:

- when creating a new batch press **Batch/New Batch/Rename Batch 1**; or
- press **Batch/Rename Batch** and select the Batch to be renamed from the list of existing batches

To rename a calibration memory:

- press **Cal/Cal Memory 1**; **Cal/Cal Memory 2** or **Cal/Cal Memory 3**
- then select **Rename Cal Memory n** (where n=1, 2 or 3)

This then opens up the renaming procedure to enable the user to rename the batch or cal memory.

The current name of the batch (or cal memory) is in white in the middle of the display with a yellow 'cursor' icon to the right of the name.

Using the left arrow, right arrow and Select softkeys, the user can rename the batch or cal memory as required.

The yellow, raised character or function is the item that will be 'chosen' by pressing the Select soft key.

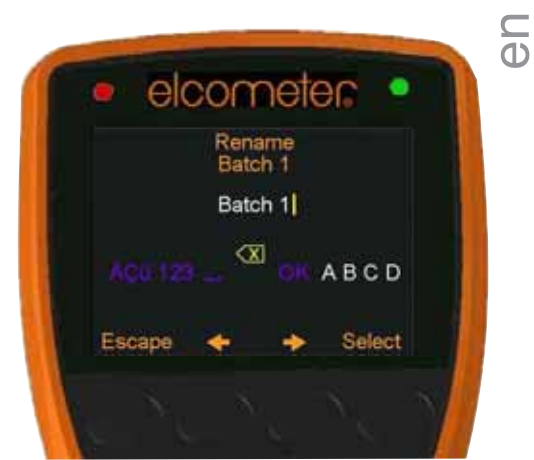

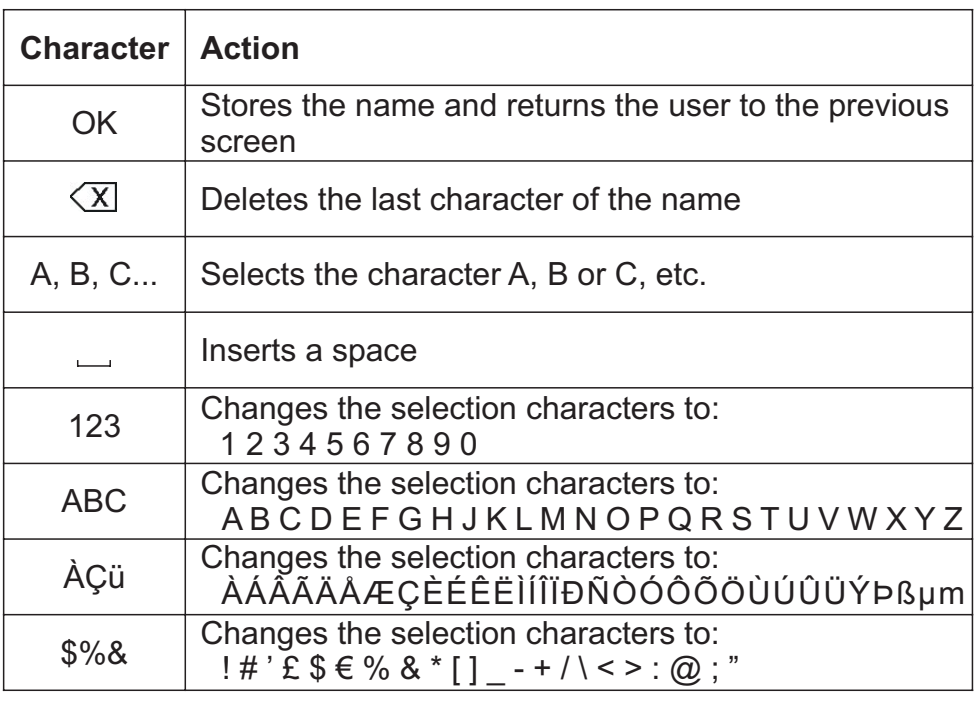

Pressing the **Esc** softkey at any time cancels the whole operation without making any changes to the original name.

**To store the re-named 'name' highlight OK and press the Select softkey.**

### **◯ Opening an existing batch (ST)<br>① By selecting <b>Batch/Opening**

By selecting **Batch/Opening Existing Batch** on the Model T, the user will find a list of all the batches that have already been created. together with the number of readings stored in each batch.

To open a particular batch use the up and down arrow soft keys and select the appropriate batch.

The Elcometer 456 will return the gauge to the main reading screen and the selected batch name will be shown at the top of the display (together with a unique gauge batch id number - allowing no two batches to have exactly the same name).

As the Model S only has one batch, the batch will open automatically.

#### **Copying an existing batch (T)**

By selecting **Batch/Copy Batch** the user will find a list of all the batches that have already been created, together with the number of readings stored in each batch.

To copy a particular batch use the up and down arrow soft keys and select the appropriate batch.

The Elcometer 456 will then copy all the batch settings - calibration and foil values, batch type, cal method, warning limits, and the batch name - and then ask the user whether they wish to rename the batch.

Pressing the **Yes** softkey the user will then be asked to rename the batch using the renaming procedure described on pages 23.

Pressing the **No** softkey (or pressing the **Esc** softkey whilst in the renaming procedure) will make the Elcometer 456 copy the existing batch name to the new batch - thereby two batches will have the same batch name.

Copying a batch does not copy the individual readings within that batch.

#### **Clearing an existing batch (ST)**

By Selecting **Batch/Clear Batch** on the Model T, the user will find a list of all the batches that have already been created, together with the number of readings stored in each batch.

To clear a particular batch's individual readings only, use the up and down arrow soft keys and select the appropriate batch.

As the Model S only has one batch, it is selected automatically.

After a request for confirmation, the gauge will clear the readings from the selected batch and return the gauge to the list of batches (T) or the Batch Menu (S).  $\frac{1}{10}$ 

To clear another batch (T), repeat the procedure. To return the gauge back to the previous menu, press the Back softkey.

The user can clear all batches via **Batch/Clear Batch/All Batches** (T).

#### **Reviewing an existing batch (ST)**

By selecting **Batch/Review Batch** the user will find a list of all the batches that have already been created, together with the number of readings stored in each batch.

To review a particular batch use the up and down arrow soft keys and select the appropriate batch. As the Model S only has one batch, it is selected automatically.

The Elcometer 456 will then open up the Review Batch menu, allowing the user to:

- Review the statistics of the batch
- Review the batch information, including:
	- the date and time the batch was created
	- $\cdot$  the batch type normal, counted average or IMO PSPC
	- $\cdot$  the probe type and serial number used to take the readings
	- $\cdot$  the calibration method smooth, rough/2 point, etc.
	- $\cdot$  the batch limits (if set)
- Review the batch's calibration information, including:
	- $\cdot$  the date and time the batch was last calibrated or verified
	- $\cdot$  the substrate type (or types if using an FNF probe)
	- $\cdot$  the probe type and serial number
	- $\cdot$  the calibration method smooth, rough/2 point etc.
	- $\cdot$  the foil values used in the calibration
- Review the individual readings. The Elcometer 456 displays:
	- $\cdot$  the readings in numerical order, the first reading is at the top
	- $\cdot$  the substrate and probe scale range
	- icons indicating a reading above " $\triangleq$ " or below " $\overline{\nabla}$ " the limit
	- deleted readings icon "<sup>o</sup>" is displayed if "Delete With Tag" selected, (see page 22 for more information).

www.elcometer.com **26**

### **⊆ Delete an existing batch (ST)**<br>ധ By Selecting **Batch/Delet**

By Selecting **Batch/Delete Batch** the user will find a list of all the batches that have already been created, together with the number of readings stored in each batch.

To delete a particular batch's individual readings only use the up and down arrow soft keys and select the appropriate batch.

After a request for confirmation, the gauge will delete the selected batch and return the gauge to the list of batches.

To delete another batch, repeat the procedure, to return the gauge back to the previous menu, press the **Back** softkey.

The user can delete all batches from the gauge by selecting **Batch/Clear Batch/All Batches**.

### **Exit Batching (ST)**

To stop using the Batching Mode and return to the Immediate mode select **Batch/Exit Batching**.

### **Batch Types (ST)**

When saving readings into a batch you have a choice of how the readings are managed within the gauge:

**Normal:** Each reading is saved into memory.  $H$ 

Press **Batch/New Batch/Batch Type** and then select **Normal**.

The batch type can only be changed when creating a new batch.

 $n\bar{x}$ **Counted Average:** The average of a predefined number of readings is saved into memory. For example a counted average of 3 means:

> The average of [Reading 1 + Reading 2 + Reading 3] is stored as the first measurement saved in the memory.

> Likewise the average of readings 4 - 6 are stored as the second measurement in the memory, etc.

> The individual readings within the counted average (1.2.3, 4.5.6, etc.) are not saved.

Press **Batch/New Batch/Batch Type** and then select **Counted Average.**

The batch type can only be changed when creating a new batch.

The Elcometer 456 then asks the user to set the counted average  $\square$ <br>value. Using the up and down arrow softkeys, set the counted  $\square$ The Elcometer 456 then asks the user to set the counted average  $\subset$ average from 2 - 99 and press the **Ok** softkey.

This returns the user to the previous screen. Press the **Back**  softkey to continue setting up the new batch as required before opening the new batch.

If Statistics are displayed whilst measuring using the counted average function (CAF) when taking the readings used to calculate the CAF measurement, the gauge will display the rolling statistical calculations of the individual readings until all the readings that go into calculating the CAF measurement are taken. At this point the statistics then display the values of the stored CAF measurements.

PSPC

**IMO PSPC:** If you are inspecting coating thickness according to the International Maritime Organisations Performance Standard for Protective Coating, selecting the **IMO PSPC** batch type and then subsequently opening the batch, the gauge automatically:

- Asks the user to confirm the **NDFT** (nominal dry film thickness) value
- Sets the statistics to display the relevant IMO PSPC values
- Identifies the batch as an IMO PSPC batch for further analysis in the ElcoMaster 2.0 data management software

For more information on the IMO PSPC see page 60. For more information on ElcoMaster 2.0 see page 30.

### **Fixed Batch Size (T)**

When creating a new batch, by selecting **Batch/New Batch** and checking the **Fixed Batch Size** radio button, users can pre-define the number of readings that are to be stored into the batch using the up and down arrow softkeys.

Once the batch has been opened and readings are being taken, the Elcometer 456 will notify the user when the fixed batch size is complete and ask if another batch is to be opened.

If the user selects No, then the gauge closes the batch and exits batching - returning the gauge to the Immediate mode.

 $\overline{\overline{6}}$ 

If the user selects Yes, then the gauge automatically:

- 
- Appends a '\_1' to the original batch name Opens a new batch copying all the batch setup and calibration
- information The new batch is named as the original batch, with a '\_2'

For example:

- A fixed batch is created and named "Component A".
- When the batch is full, a new fixed batch 'Component A\_2' is created
- 'Component A' becomes 'Component A\_1'

Appending the batch name in this way allows the user to quickly identify - or link - similar batches together.

Once a fixed batch size batch has been filled, no additional readings can be added to that batch; a partially completed fixed batch size batch, however, can be re-opened and completed at a later date.

To continue a batch link, press **Batch/Open Existing Batch** and select the last batch in the link. If the batch is full, the gauge will prompt the user to open a new batch before continuing. If the batch is partially complete the user can complete the batch before continuing to a new batch.

When downloading linked batches into ElcoMaster 2.0; the original batch name will be displayed (Component A in the above example). Selecting this batch name will download all linked batches into ElcoMaster 2.0 at the same time. For more information on downloading batches see page 38.

Note: Once a fixed batch size batch has been created and data has been stored into the memory, the user cannot rename the batch name within the gauge. The batch name can be amended using the ElcoMaster 2.0 software.

en<br>O

#### **8 DOWNLOADING DATA USING ELCOMASTER 2.0 (BST)**

Measurements from the Elcometer 456 Models B, S and T can be downloaded to a computer using the ElcoMaster 2.0 software (supplied with Model S and T gauges, downloadable from the Elcometer website for Model B gauges), or the older versions of ElcoMaster.

This instruction book explains how users can download data using ElcoMaster 2.0 and should be read in conjunction with the ElcoMaster 2.0 instructions.

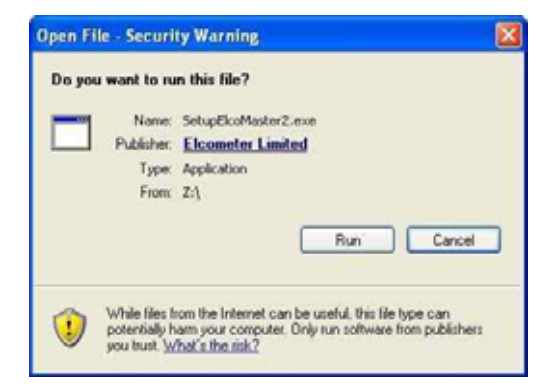

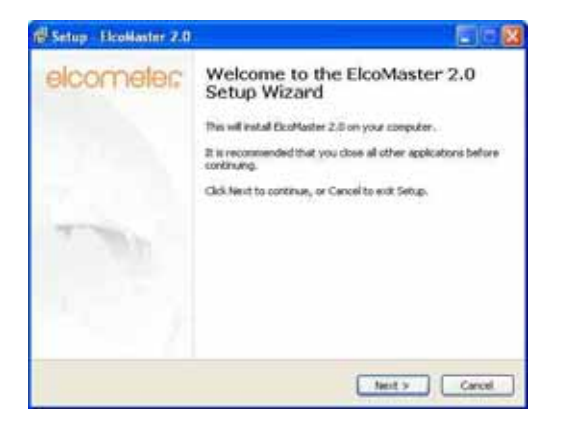

#### **Installing ElcoMaster 2.0**

To install ElcoMaster 2.0 insert the supplied mini-CD into your CD ROM drive. The software will automatically begin the install procedure.

If it does not, or you have downloaded the software from the Elcometer website, run the **SetupElcoMaster2.exe** file.

The ElcoMaster Setup Wizard will then begin.

Follow the on screen wizard

 $\frac{C}{10}$ 

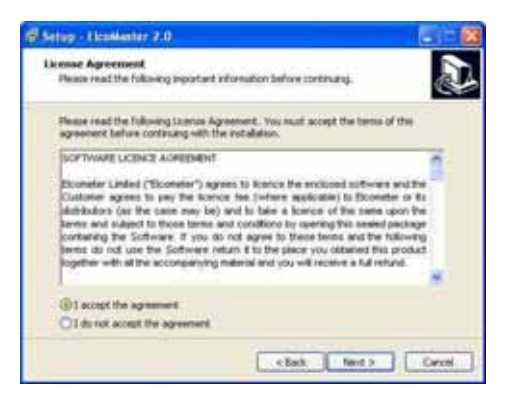

It is important to read the License Agreement carefully and if the terms are acceptable, select the 'I accept this agreement' radio button and click Next >

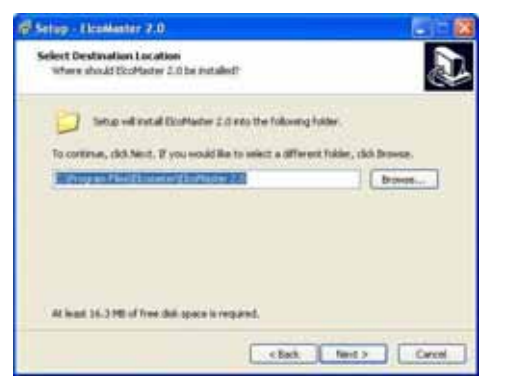

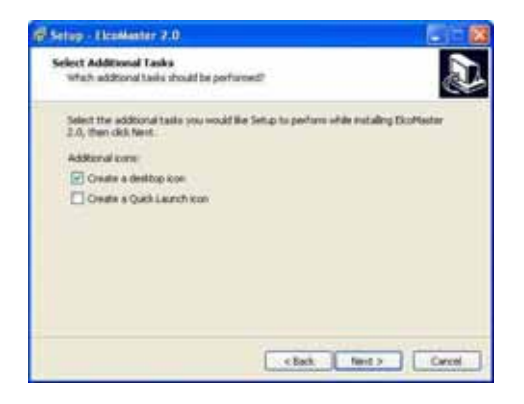

ElcoMaster 2.0 will automatically select a default destination location for the software to be installed.

Click the Browse... button to select an alternate file location.

Click Next > to continue

Choose any additional tasks, by selecting the appropriate check box and press Next > to continue

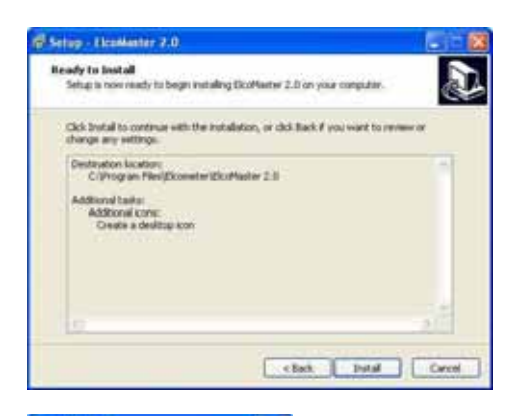

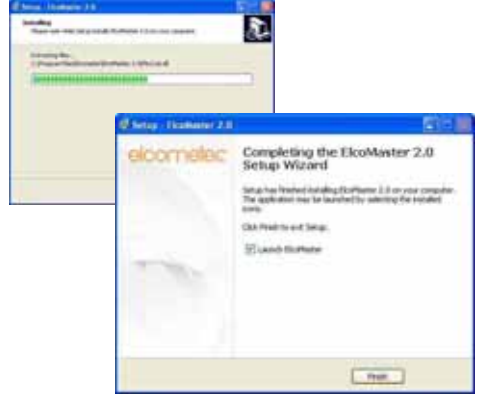

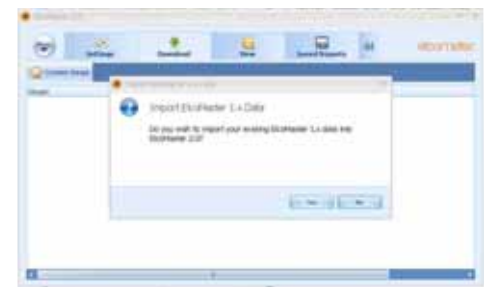

The ElcoMaster 2.0 wizard now  $\overline{\mathbb{O}}$ provides a list of the setting that have been selected.

Click Install to undertake the installation or < Back to review or alter any settings.

ElcoMaster 2.0 will now install.

Press Finish to exit Setup.

#### **Upgrading data from older version of ElcoMaster**

ElcoMaster 2.0 is fitted with an internal database upgrade facility which will automatically check to see if there are any original ElcoMaster database files and ask if the user would like to upgrade the data to the new ElcoMaster 2.0 format.

Upgrading can occur at any time by selecting Menu/Import/Import ElcoMaster 1.x Data and selecting the relevant database file.

### **で The ElcoMaster 2.0 Software**<br>① FlcoMaster 2.0 is a simple

ElcoMaster 2.0 is a simple - yet powerful - data management software solution that has been designed to allow users to generate professional reports in seconds - with the minimum of fuss.

Across the top of the software is a Menu button, four 'Action Tabs' and an expand arrow.

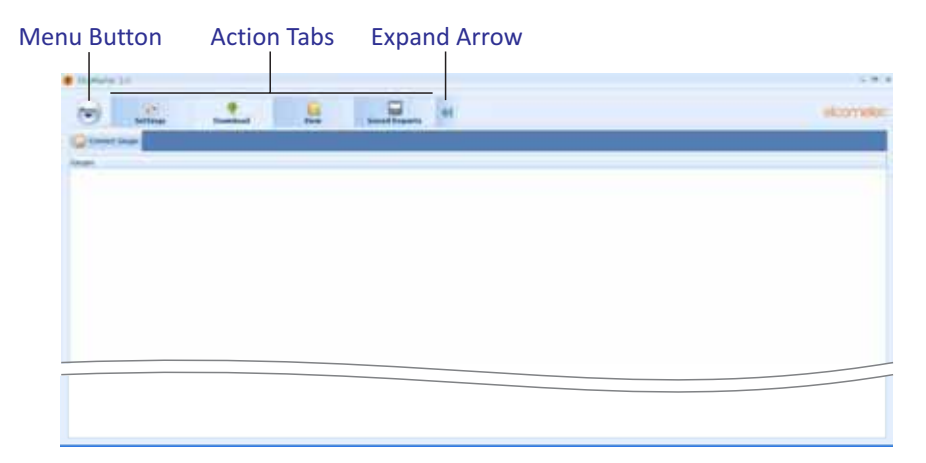

- Pressing the **Menu** button opens up a drop down list of options:
	- **Help** : Provides Elcometer contact details, provides information about ElcoMaster 2.0 and allows users to download the full ElcoMaster 2.0 Instruction manual.
	- **Update** : Provides users with:
		- the ability to update the ElcoMaster 2.0 software to the latest release - connection to the internet is required for this function.
		- internet is required for this function. the ability to upgrade the firmware of the New Elcometer 456 coating thickness gauge (Model<br>B, S & T)
	- B, S & T) **Import:** Allows users to import a database from an earlier version of ElcoMaster (version 1.x)
	- **Exit:** Allows users to shut down the software

- The four Action Tabs are:
	- **Settings**: Allows users to adjust:
		-
		- The *language* of ElcoMaster 2.0<br>• The *units* of measurement by gauge type
		- The *units* of measurement by gauge type Customise the default *reports* to include a user
		- logo or image, together with footer information Adjust the normal distribution type for the histogram *chart*<br>• Alter the colour settings of the user *interface*
		-
		- Select an alternate *location* to store the database
		- Select an alternate *location* to store the database Enable or disable the *auto update* option (where access to the internet is prohibited).
	- **Download**: Allows users to connect all their Elcometer gauges via USB, Bluetooth<sup>®</sup>, or RS 232 where appropriate - see page 38.
	- **View:** Allows users to:
		- View measurement data, gauge information, measurement statistics set limits, add notes and labels and view photographs and other
		- documents<br>• Print, email or PDF standard reports
		- Print, email or PDF standard reports Export data to Excel or other software packages
		- as required Archive (and restore) old data
	- **Saved Reports:** Once a user has generated a PDF report from within the View action tab, the report is automatically saved within the Saved Reports action tab - for reference and review.
	- Pressing the Expand Arrow switches on additional, advanced features within ElcoMaster 2.0 allowing users to:
		- Design custom reports
		- View data in standard forms predefined within the Design Report action tab or by Elcometer.

### **で Connecting an Elcometer gauge to ElcoMaster 2.0 (BST)**<br>① In order to download any gauge readings from the Elco

In order to download any gauge readings from the Elcometer 456 the user must first 'Connect the gauge' by clicking the 'Connect Gauge' button on the Download action tab.

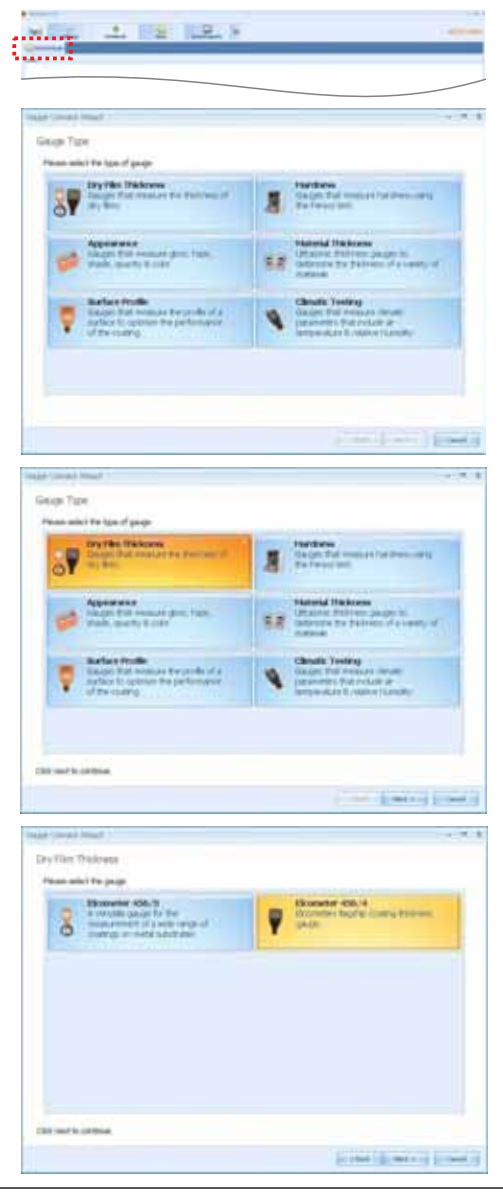

Clicking 'Connect Gauge' starts the ElcoMaster 2.0 Gauge Connect Wizard.

The ElcoMaster 2.0 data management software allows users to download readings from a wide range of Elcometer inspection gauges.

Measurements such as surface profile, temperature, dewpoint, delta T, gloss and dry film thickness can all be downloaded, stored and reported using the ElcoMaster 2.0 software.

These instructions will inform the user how to download data from an Elcometer 456 coating thickness gauge. All appropriate Elcometer gauges can be downloaded in a similar way.

Select the Dry Film Thickness tab and press Next >

ElcoMaster 2.0 supports the new Elcometer 456 (identified in the software as Elcometer 456/4) and the Elcometer 456 Mk 3 (Elcometer 456/3).

Select the Elcometer 456/4 tab and press Next>
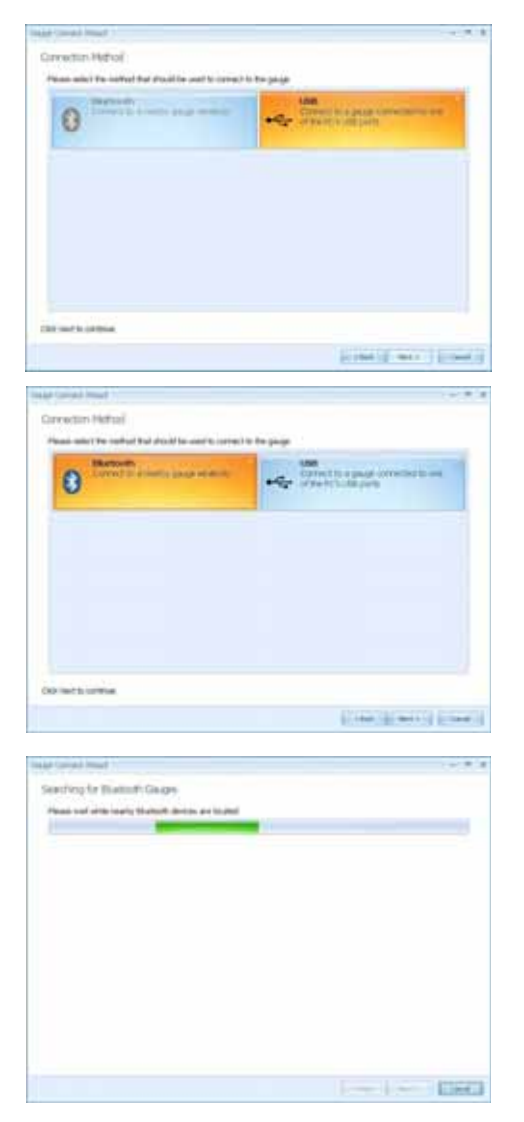

• Select the appropriate serect the appropriate<br>connection method for the  $@$ gauge

Elcometer 456 Models B, S & T come supplied with both Bluetooth and USB data output.

Users can purchase a USB Bluetooth Adaptor from Elcometer (Part number T99920130) which will provide a Bluetooth solution to computers without internal bluetooth fitted.

If ElcoMaster 2.0 is installed onto a computer without Bluetooth capability, however, the Bluetooth tab is greyed out (as displayed in top image).

- Select the appropriate connection method
- Switch on the Elcometer 456
- Connect the USB cable or make sure that Bluetooth is switched on in the gauge via **Menu/Bluetooth/Enable Bluetooth**
- Bluetooth users should return their gauge to the main reading screen before continuing
- Press Next >
- After a screen prompt ElcoMaster 2.0 will search for and list all Elcometer 456 gauges.

 $\frac{1}{10}$ 

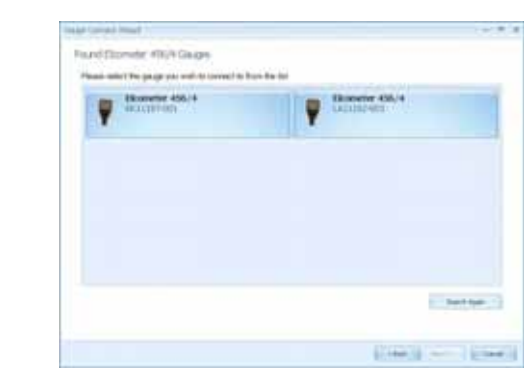

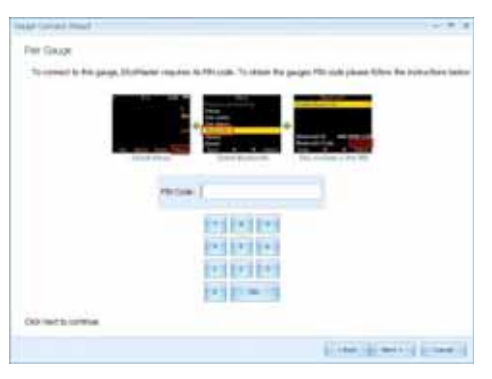

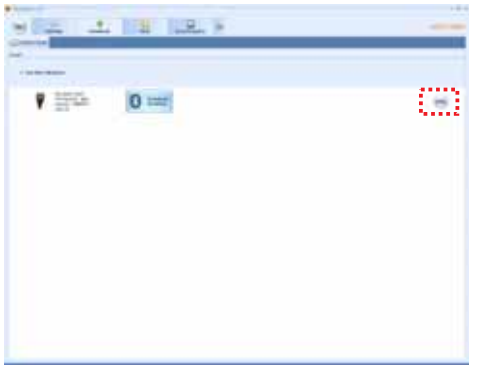

Each coating thickness gauge connected is now listed.

Select the appropriate gauge and press Next >

If connecting via Bluetooth, the gauges are identified using the Bluetooth ID - which can be seen on the bottom of the **Menu/Bluetooth** screen.

Connecting via bluetooth now requires the gauge to be 'Paired' by keying in the gauge's unique Bluetooth PIN Code. This code can be found on the bottom of the **Menu/Bluetooth** screen.

Type in the Bluetooth PIN Code and press Next >

ElcoMaster 2.0 will now validate the connection, press Finish when complete.

The gauge is now connected and ElcoMaster 2.0 will return the user to the Download action tab, and display the connected gauge.

The same gauge can be connected by more than one method. Repeat the 'Connect Gauge' and follow the on screen prompts.

By clicking on the **Edit** button, users can Delete a connection, Name the gauge by a more familiar identification (Enter a User ID) or set up the gauge power up display screen (Change the Welcome screen). See Changing the Welcome Screen on page 50.

### **Downloading Data from the Elcometer 456 (ST)**

en<br>O Once the gauge has been connected to ElcoMaster 2.0 (see pages 35-37), switch on your gauge and click the 'Download Readings' button for the relevant gauge and connection method.

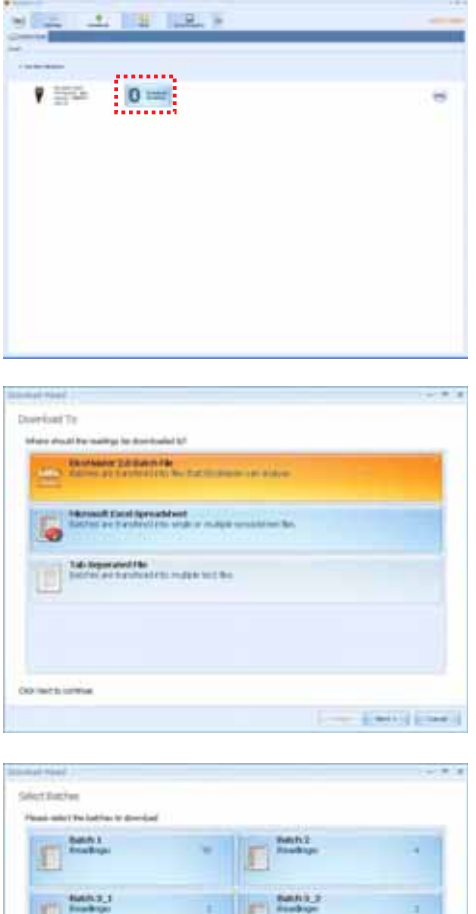

The Download Wizard will now guide the user through the simple download readings process.

ElcoMaster 2.0 allows users to download their gauge readings:

- Directly into ElcoMaster 2.0
- Directly into an Excel Spreadsheet, or
- into a Tab Separated text file for use in other software programs.
- Select the appropriate option
- Select or create a new project folder as required (ElcoMaster Batch File users)

(Users wishing to export directly into Excel will also be asked to select a single or multiple spreadsheet option.)

Select one or more individual batches or click on 'All Batches' and press Next >

When downloading data into ElcoMaster 2.0 (as opposed to directly into a spreadsheet or a text file), downloaded data is stored in Projects - allowing users to clearly identify inspections.

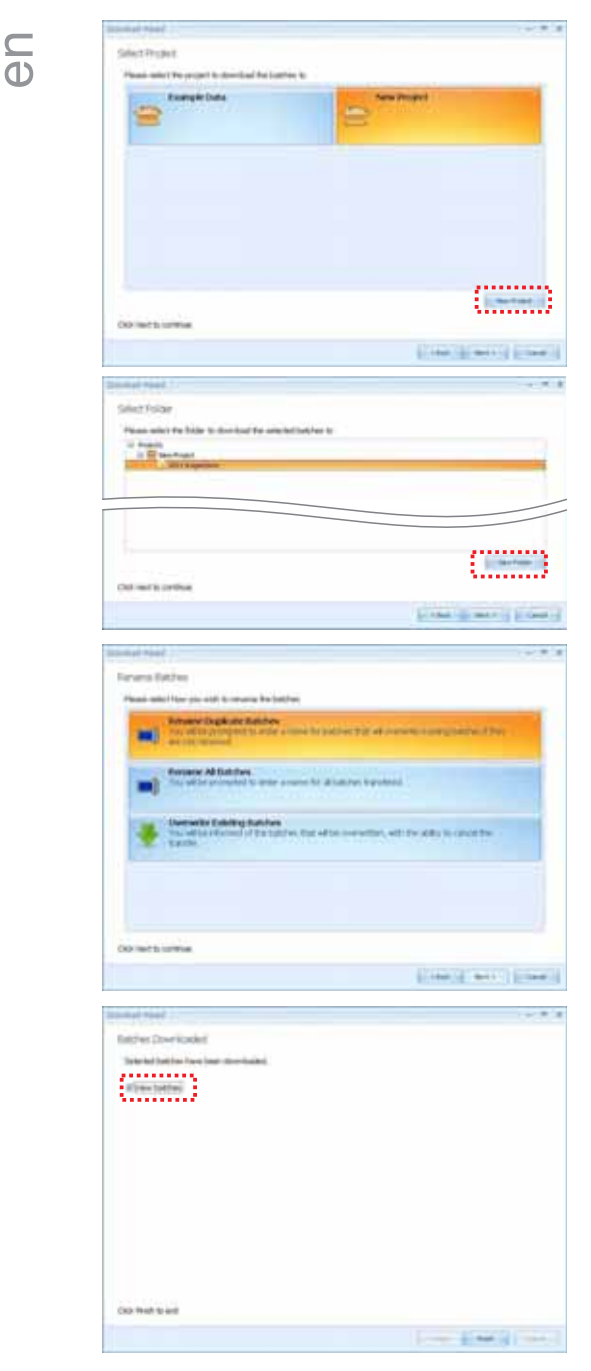

The User will be asked to select a project name from the list. Alternatively the user can create a New Project name.

• Select or create a new project and press Next >

ElcoMaster 2.0 will provide a list of batch names, available to download from the gauge (Model S users will only see one batch at this point).

- Select a single, multiple or click on All Batches, as required, then press Next >
- Select or create a new folder to save the gauge's data to

In some cases users may have re-used an existing batch name in the gauge. The user should now chose either to select:

- Rename Duplicate Batches
- Rename All Batches, or
- Overwrite Existing Batches
- Select as required and press Next >

The selected batches will now download. Once the data download has been completed, the user can check the 'View Batches' box and click Finish.

Alternatively, click Finish and select the View Action Tab

ے<br>آ

### **Viewing Data in ElcoMaster 2.0**

ElcoMaster 2.0 not only allows users to view and analyse data from a wide range of Elcometer gauges, but also allows users to manually input data as required.

This instruction book provides a brief summary of some of the features of ElcoMaster 2.0, however users should read the ElcoMaster 2.0 instruction book for a complete guide.

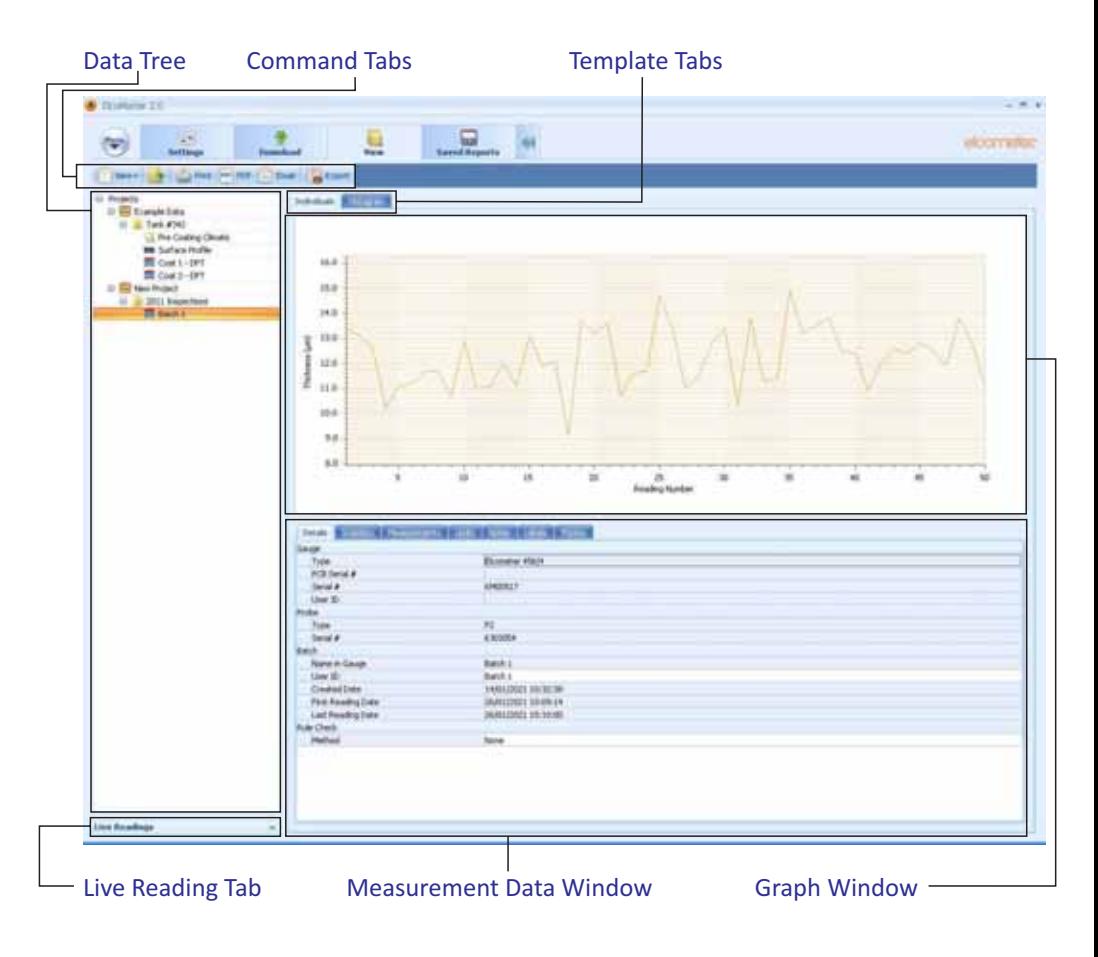

 $\overline{E}$ 

By selecting the View Action Tab, users can instantly see their data. The View Action Tab can be broken down into 6 distinct areas:

**Data Tree** Batches can be stored within folders (**I)** in unique Project files  $\left( \blacksquare \right)$ .

> By clicking on the Project filename, users can then complete unique project tags and batch tags as required.

> Each batch of data is identified by the type of inspection:

- **& Climate Batch**
- **W** Surface Profile Batch
- Dry Film Thickness Batch
- Material / Ultrasonic NDT Batch

Clicking the computer mouse's right button over a file or folder provides the user with the following functions:

**New:**

Allows users to:

- $\cdot$  create a new **Project** ( $\blacksquare$ )
- create a new **Folder ( )**
- $\cdot$  import an **Image** ( $\Box$ )
- import a PDF **Document** ( $\frac{1}{2}$ )
- $\cdot$  create a new batch type
- **Cut, Copy & Paste:** Cut, copy & paste inspection files and folders into other files or folders within the data tree.
- **Delete, rename & move to:** Allows delete, rename or move a file
- **Archive & Restore:** Archive and restore inspection data
- **Print, PDF & Export:** Print, generate a PDF or export to Excel or a tab separated text file; the selected batch report

en By selecting the View Action Tab, users can instantly see their data. The View Action Tab can be broken down into 6 distinct areas:

### **Command Tabs**

There are 6 command tabs, which are the key functions required by the user.

#### **New:**

Allows users to:

- $\cdot$  create a new **Project** ( $\blacksquare$ )
- create a new **Folder ( )**
- $\cdot$  import an **Image** ( $\Box$ )
- import a PDF **Document** ( $\leftarrow$ )
- $\cdot$  create a new batch type

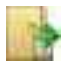

#### **Move to:**

Moves the selected items to a different folder

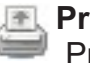

#### **Print:**

rints a report of the selected items

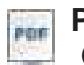

#### **PDF:**

Generates a PDF report of the selected items

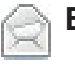

#### **Email:**

Generates a PDF report of the selected items and attaches it to an email

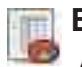

**Export:** Allows the user to export the selected items into Excel or as a tab separated file

 $\frac{1}{\sqrt{2}}$ 

### **Template Tabs & Graph Window**

There are currently 2 graphs within ElcoMaster 2.0; individuals and histogram. Clicking a template tab displays the relevant graph in the **Graph Window**

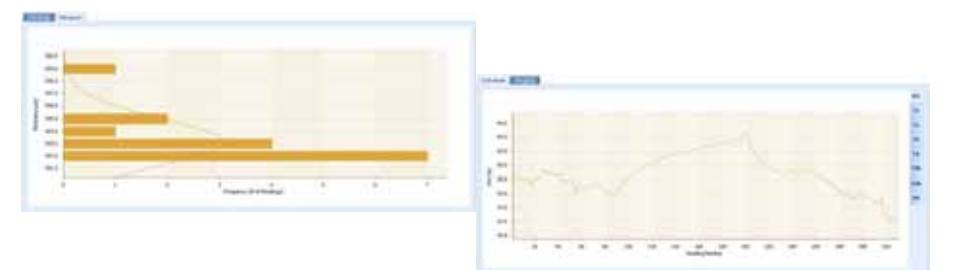

When the Individuals Graph is displaying climate data, additional tabs appear on the right hand side, allowing the user to select a measurement to view from the following:

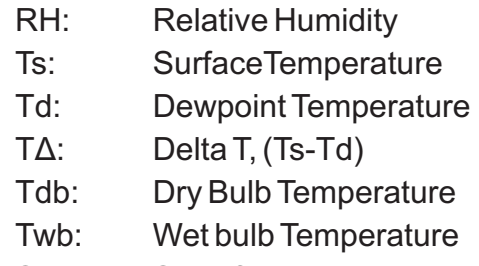

SH: Specific Humidity

Right mouse click on the individuals graph allows users to select the x-axis value between:

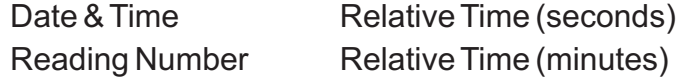

Left clicking and dragging the mouse across the individuals chart allows users to zoom in on a specific area of the graph. The zoom can be reset by clicking on the  $\ll$  icon.

### **Measurement Data Window**

en<br>O The measurement data window provides the user with a range of information under 7 tabs:

### **Details**

Provides useful information about the measurement gauge, serial number, batch name, date the batch was created, date and time of the first and last reading, etc.

### **Statistics**

Provides the user with a wide range of statisitical calculations - mean, minimum and maximum reading, standard deviation, ±3σ, coefficient of variation, relevant information regarding the IMO PSPC analysis (coating thickness gauge readings only).

Users can display the values on the graph by clicking the  $\left(\frac{1}{2}, \frac{1}{2}\right)$  icon and selecting a colour.

#### **Measurements**

Displays all the individual readings. Users can alter the display order (Date & Time, Relative Time (seconds), Relative Time (minutes) and Reading Number) by clicking on the column title.

Individual measurements can be excluded/ included by right clicking on the specific measurement within the table. Measurements can also be amended by overtyping the relevant reading.

Comments can be added to any measurement by clicking on, and then typing into, the relevant cell within the comments column.

### **Limits**

Shows any limits that were used whilst taking the readings or allows users to apply limits. When set, measurements outside the limits are highlighted within the measurement tab.

Users can display the values on the graph by clicking the  $\left(\begin{array}{c}\right| \left| \left| \right| \right| \end{array}\right)$  icon and selecting a colour.

 $\frac{C}{10}$ 

### **Measurement Data Window (continued)**

### **Notes**

Type and format a comment or note regarding the batch.

**Labels**

When a project has been set up with individual Project and Batch labels (see page 41) users can amend or input the appropriate details. Project labels are applied to each file, folder and batch within the project; Batch labels apply to a specific batch. Both project and batch labels are fully user definable, however examples of project and batch labels are listed below:

### *Project Label Examples:*

Client name, Structure name, Structure location,

### *Batch Label Examples:*

Inspector name, shift number, area under consideration, strutt number, etc.

### **Photos**

Photographs of the area under inspection, specific defects, etc can be attached to the measurement batch - simply by clicking the ( ) icon within the Photos tab.

Descriptions or comments can be added below each image added.

Double clicking on any photo opens up a view window allowing the user to copy the photo to clipboard (for pasting in another program, or save the photograph to another file.

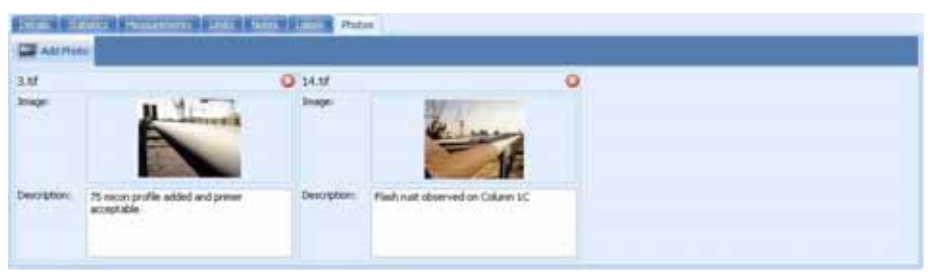

Data, photographs, labels etc. added within the measurement window tabs is automatically included on any reports, exports, pdf and emails generated.

### • Live Gauge Readings (BST)

**Live Gauge Readings (BST)**<br>ElcoMaster 2.0 allows users to transfer data from a gauge as the <sup>10</sup> ElcoMaster 2.0 allows users to transfer data from a gauge as the readings are taken, to be stored in a batch within ElcoMaster 2.0.

Live gauge readings can be recorded via Bluetooth or USB connections

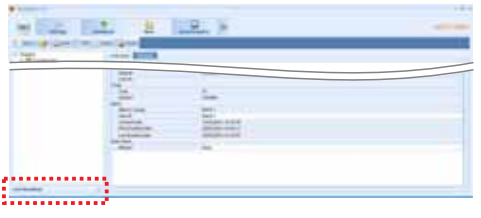

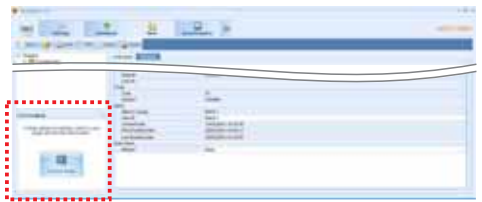

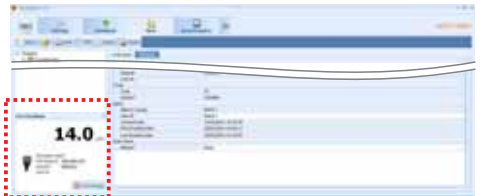

Once the gauge has been connected to ElcoMaster 2.0 (see pages 35-37), switch on your gauge and click the 'Live Readings' button on the View Action Tab

ElcoMaster 2.0 will now open up the Live Readings display, and ask the user to ' Connect Gauge'

- Click on the Connect Gauge
- Select a gauge from the list
- Select the relevant connection method (if more than one connection method has been set up (see pages 35-37)

ElcoMaster 2.0 will then link with the selected gauge and, when ready display the gauge information within the Live Readings window.

- Select the appropriate batch (or create a new batch) for the readings to be recorded into and begin taking readings
- At any time the user can select a different batch to change where the next reading is taken.
- $\cdot$  Click the  $\theta$  Decorrect button or switch of the gauge to disconnect

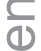

## **9 CALIBRATING THE ELCOMETER 456 (EBST)**

The Elcometer 456 gauge is available in 4 model versions. Each version has a number of calibration methods as below:

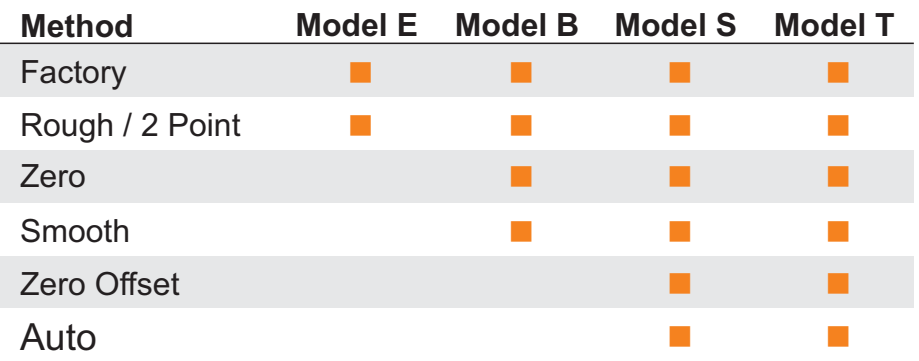

For full descriptions of each calibration method please see page 16 - 17.

The Elcometer 456 has on screen instructions to guide the user through each calibration method.

## **Calibrating the Elcometer 456 (Model E)**

Press the **Cal** softkey and follow the on screen instructions.

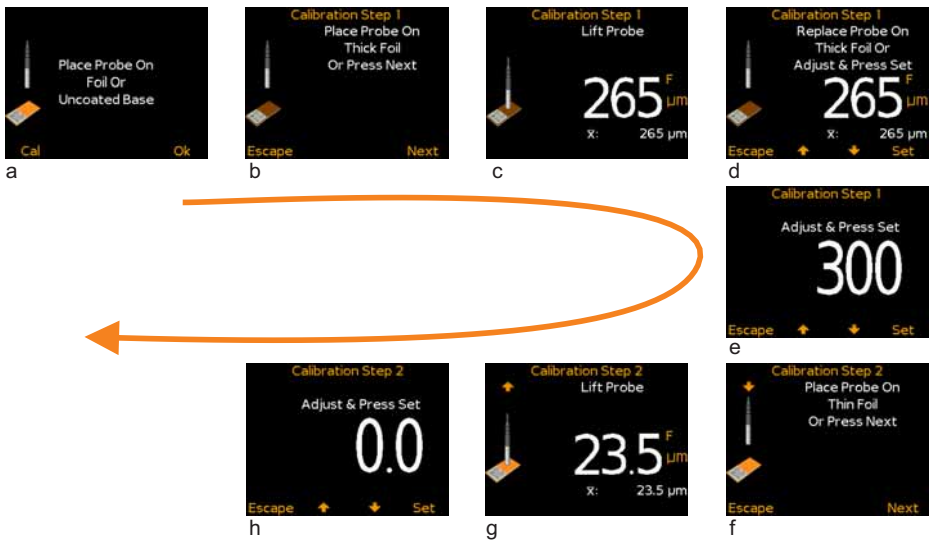

**4 7** www.elcometer.com

### **To calibrate the Elcometer 456 Model E on rough surfaces:**

- en<br>O Select two foil values - one above the target dry film thickness value (thick) and one below (thin)
- Follow the on screen instructions
- more than one reading can be taken on each foil value the average of the readings is displayed (screens c and g on page 27).
- **To calibrate the Elcometer 456 Model E on smooth surfaces:**
	- Select a foil value which is above the target dry film thickness value (thick) and the uncoated base substrate (thin).
	- When the gauge instructs the user to place the gauge onto the thin foil (calibration step 2), place the probe on the uncoated base and adjust the thickness value to 0.0µm (mils)

### **To calibrate the Elcometer 456 Model E using the Factory calibration:**

Select either **Menu/Reset/Metric Gauge** or **Menu/Reset/Imperial Gauge**.

Taking multiple readings on each foil will increase the accuracy of the calibration.

### **Calibrating the Elcometer 456 (BST)**

- Press the **Cal** softkey to open the Calibration menu
- As the Elcometer 456 Model B, S and T have multiple calibration methods;
	- if the Calibration Method icon displayed is as required, press the **Select** softkey and follow the on screen instructions
	- the user can amend the calibration method. by selecting the appropriate method from within the **Cal/Cal Method** menu and press the **Select** softkey before selecting **Calibrate** from the Calibration menu

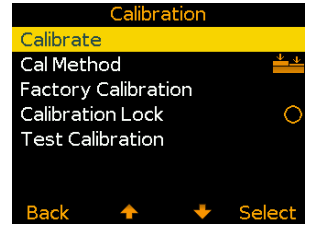

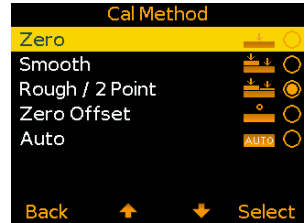

- $\frac{1}{10}$
- to select the factory calibration press **Cal/Factory Calibration**
- The factory calibration returns the gauge to the calibration set up during manufacture and final test. The factory calibration is a smooth surface calibration using factory reference probes
- When the correct calibration method has been selected, press Cal/Calibrate and follow the on screen instructions.
- Taking multiple readings on each foil will increase the accuracy of the calibration.
- **Note:** Auto, ISO, SSPC PA2, Swedish and Australian cal methods - where available can only be selected whilst in batching as memory is required.

## **Testing (BST) & Validating (ST) Calibrations**

- The calibration of any Elcometer 456 B, S or T gauge can be checked at any time, without affecting any statistics or batch memory.
- By selecting **Cal/Test Calibration** the user can check the calibration of the gauge by comparing the reading value displayed versus the measured foil or coated standard value.
- Pressing the **Validate** Softkey will update the date and time of the last calibration.

Each batch can have its own unique calibration, simply calibrate each batch independently. For more information on Batching see page 22.

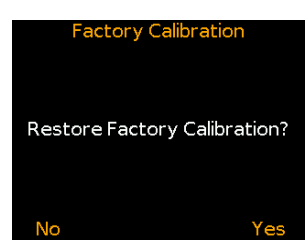

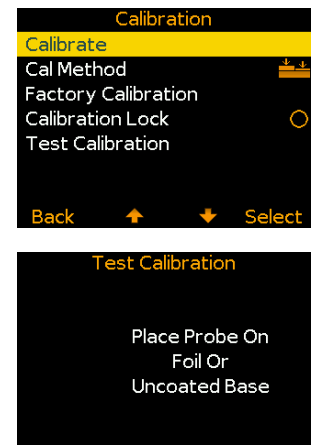

 $C_{\mathbf{a}}$ 

 $\Omega$ 

Validate

en<br>O

### **10 CHANGING THE WELCOME SCREEN (BST)**

Each time the Elcometer 456 gauge is switched on, the Elcometer logo is displayed. Users can add their own logo, image or identification details as required via ElcoMaster 2.0.

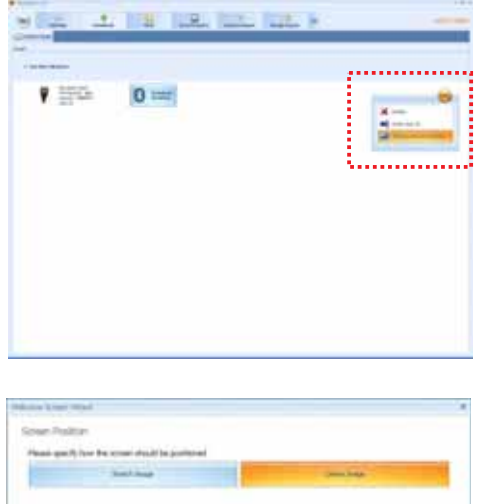

**Limits** Lime is

Once the gauge has been connected to ElcoMaster 2.0 (see pages 35-37), to add a user welcome screen

- Switch on your gauge
- Select the Download Action Tab
- Click the 'Edit' button on the right hand side of the appropriate gauge
- Select 'Change Welcome Screen' from the drop down menu
- Select the required image, and or add user specific text.
- Select 'Stretch Image' or 'Centre Image' as required and press  $N$ ext >
- Select the appropriate connection method and press Next >
- ElcoMaster 2.0 will now download the selected image into the gauge. This may take some time.

## ⊂ 11 GAUGE FIRMWARE UPDATES (BST)<br>①

Each time the Elcometer 456 gauge is connected to ElcoMaster 2.0 (see pages 35-37); if the computer has access to the internet, ElcoMaster 2.0 automatically checks to see if there are any gauge firmware updates for the connected gauge.

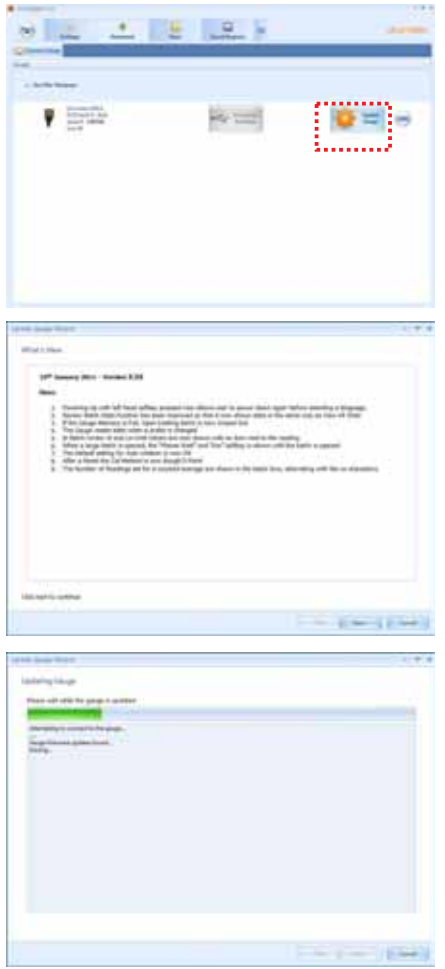

ElcoMaster 2.0 will inform the user when there are any firmware updates available for the connected gauge by displaying the 'Update Gauge' button.

Please note that users can update the gauge firmware via a USB connection only .

Clicking the 'Update Gauge' button will display a list of the 'Fixes' in all the updates that have been released since the gauge's last upgrade.

• Press Next > to continue.

**Warning** - updating the gauge firmware will result in all readings, batches, statistics and calibrations being deleted. The gauge will also be returned to the factory default settings.

Press Next > to commence downloading the latest firmware to the Elcometer 456

**Warning** - Do not switch off the computer or disconnect the gauge during the gauge upgrade.

Typical firmware updates include gauge enhancements, amendments, language updates, etc. Users cannot upgrade a Model B to a Model E, nor can a ferrous gauge be upgraded to a dual ferrous/non-ferrous gauge.

### **12 GAUGE ICONS & ERROR CODES (EBST)**

### **Statistics**

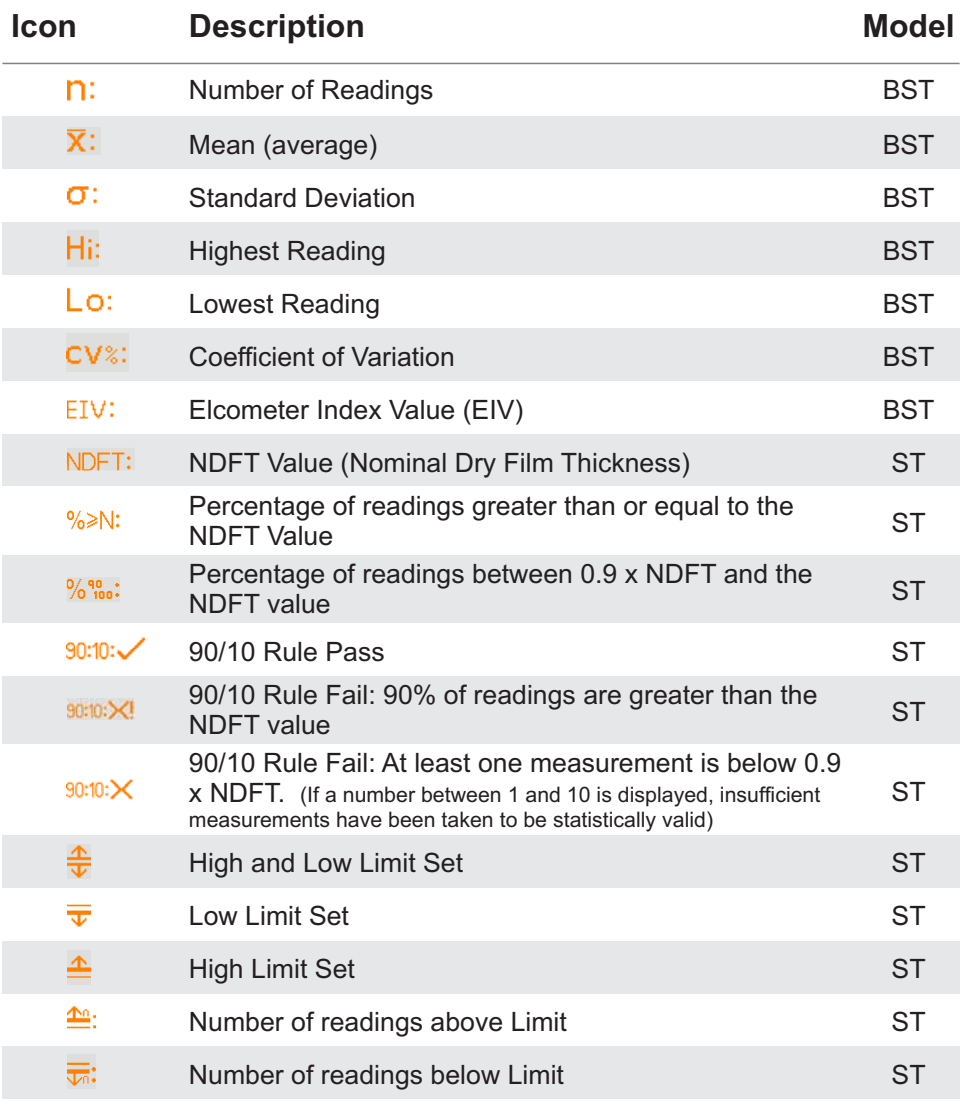

en de la commune de la commune de la commune de la commune de la commune de la commune de la commune de la com<br>En la commune de la commune de la commune de la commune de la commune de la commune de la commune de la commun<br>

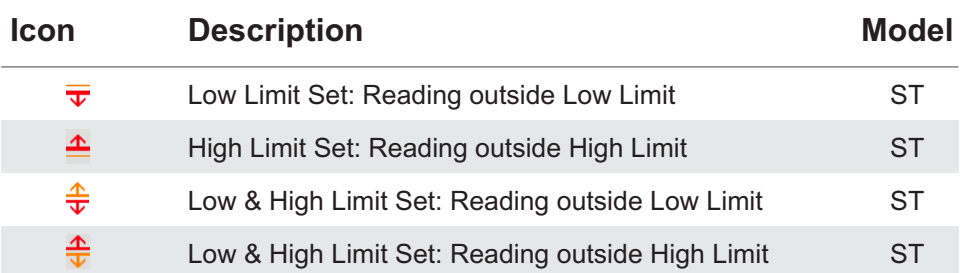

### **Calibration**

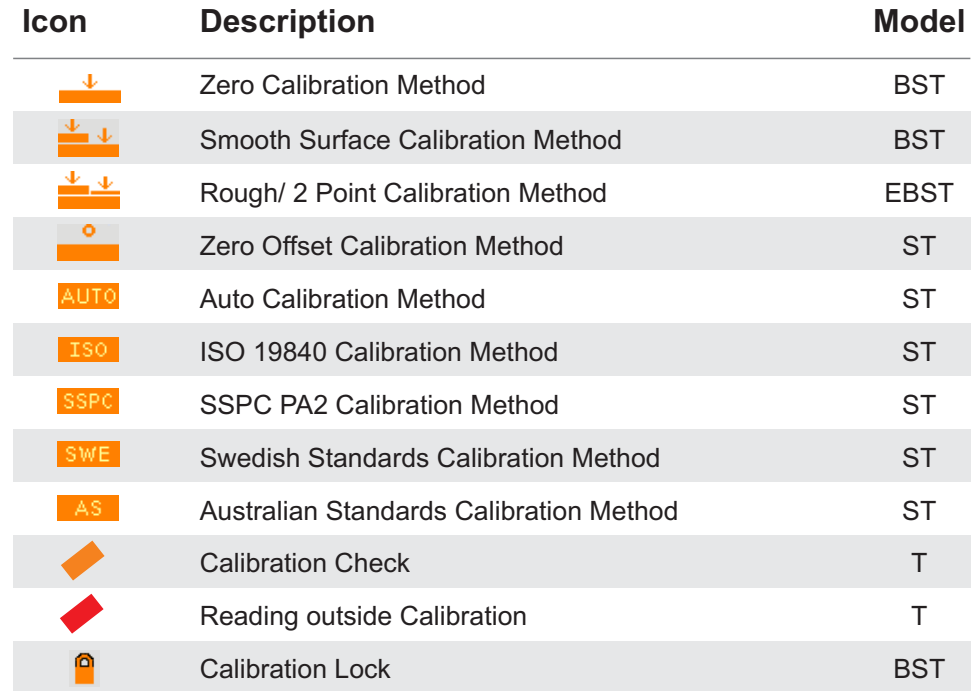

en

### **Batching**

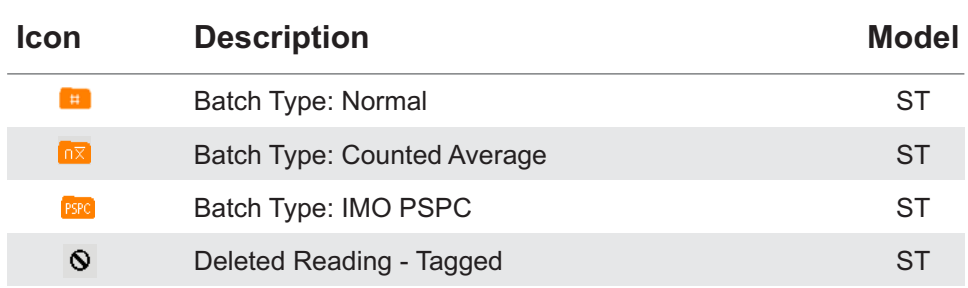

### **General**

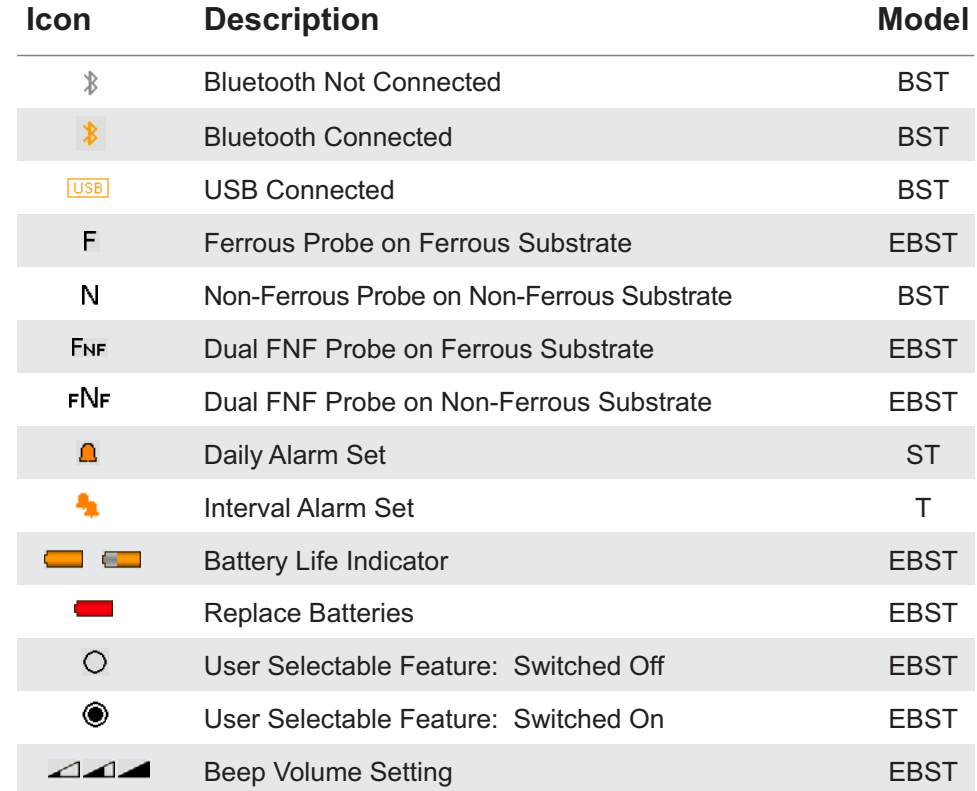

# $\overline{\mathbb{O}}$  Error Codes

Under certain conditions, the gauge will display error messages. These message are cleared by pressing any key. The cause of the error should be corrected before proceeding.

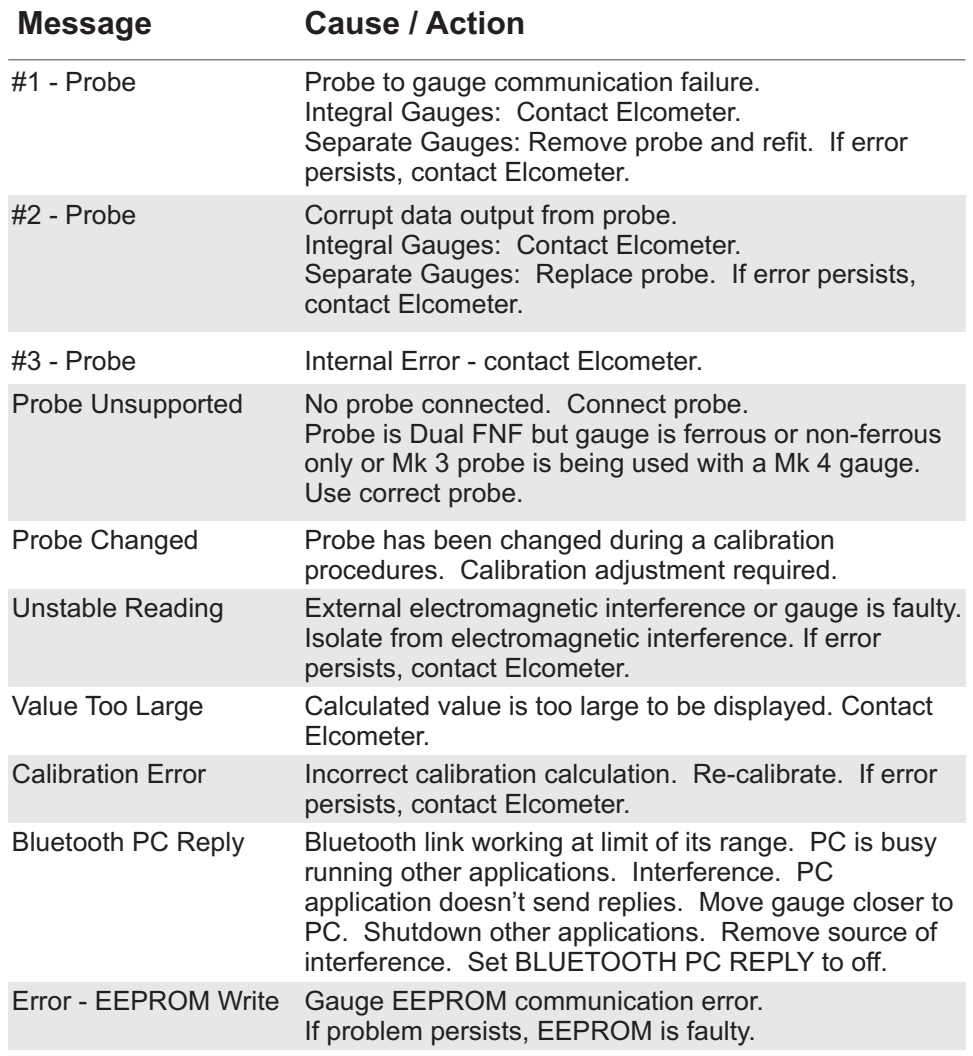

## **13 GAUGE MENU STRUCTURES (EBST)**

Please find below a simplified diagram of each Elcometer 456 model's menu structures. en<br>E

### **Elcometer 456 Model T**

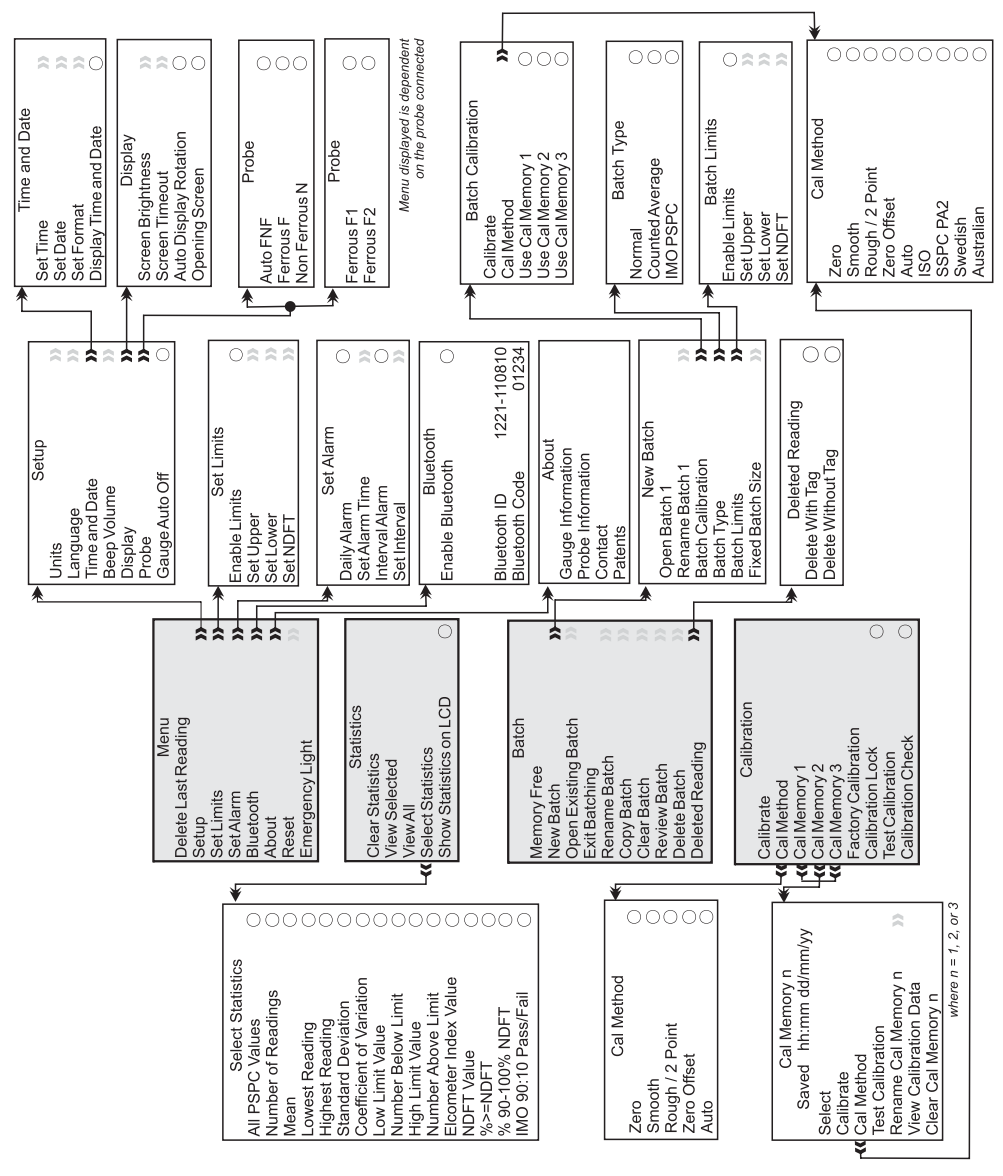

## cometer

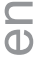

## **13 GAUGE MENU STRUCTURES CONTINUED (EBST)**

## **Elcometer 456 Model S**

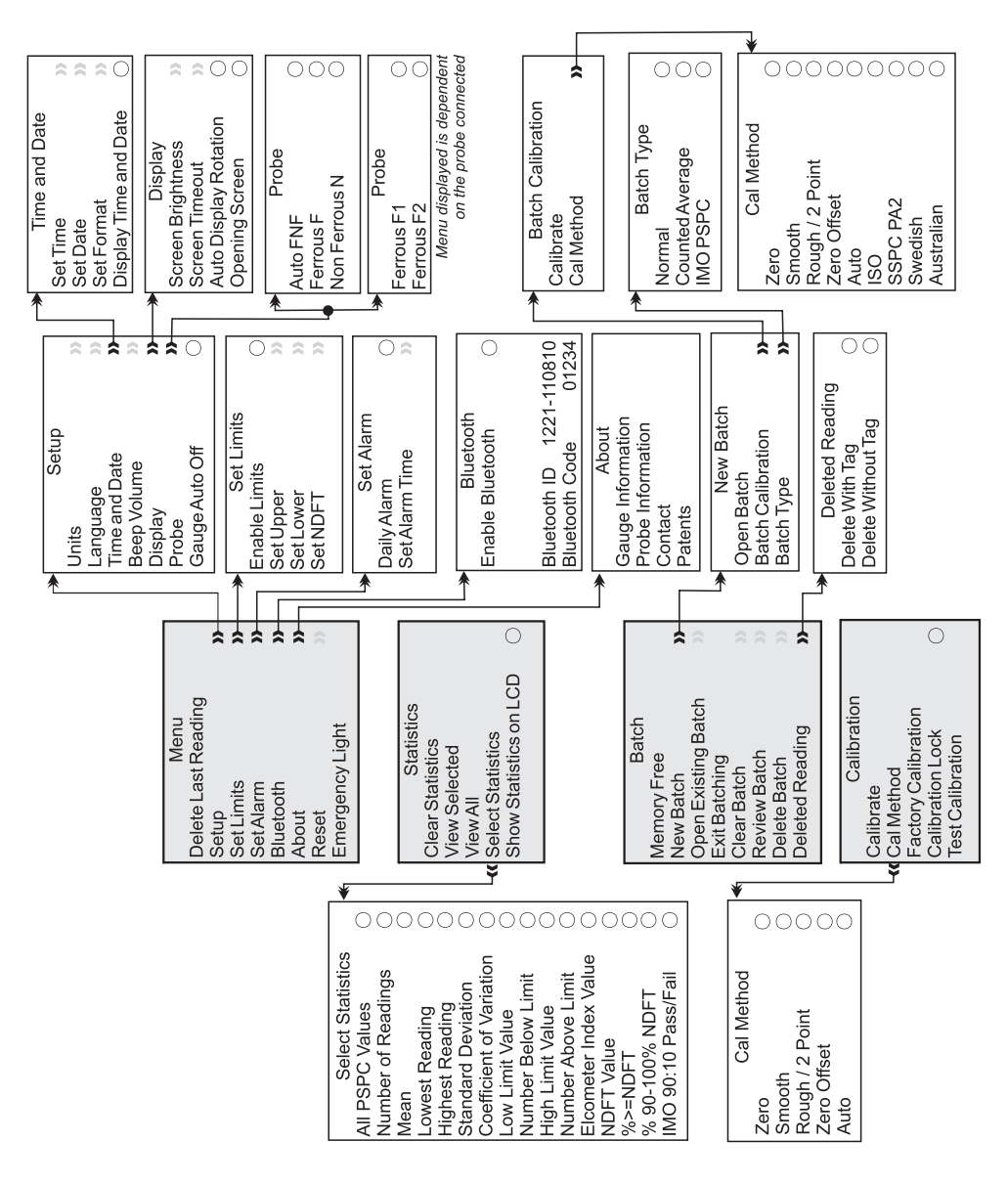

## alcometer

en

### **13 GAUGE MENU STRUCTURES CONTINUED (EBST)**

### **Elcometer 456 Model B**

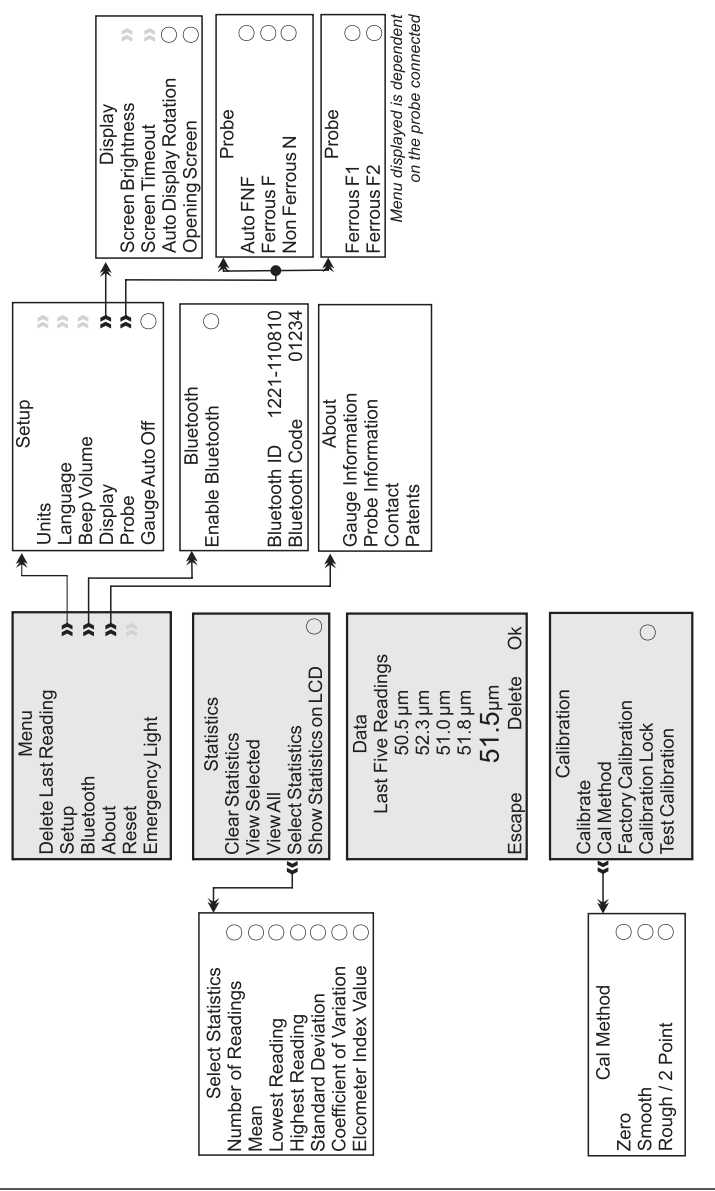

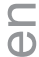

## **13 GAUGE MENU STRUCTURES CONTINUED (EBST)**

## **Elcometer 456 Model E**

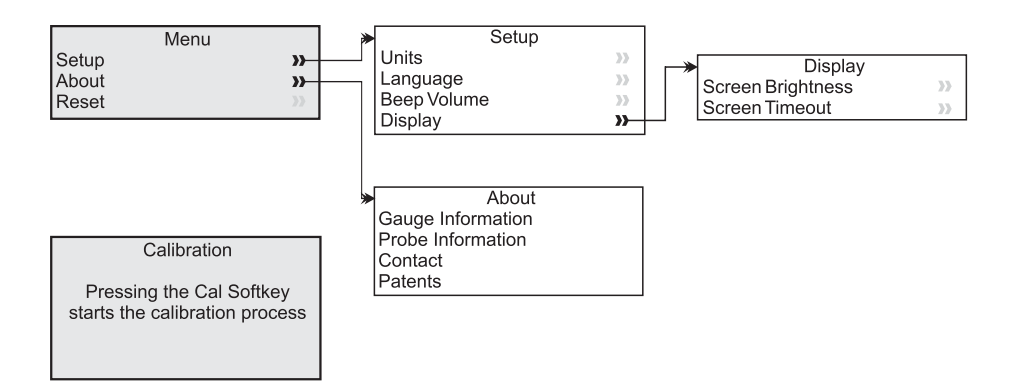

### **14 ABOUT IMO PSPC (ST)**

The Elcometer 456 is capable of displaying PSPC readings according to the 90/10 rule as defined in the International Maritime Organisation (IMO) requirements.

To pass the 90/10 rule:

At least 90% of all thickness measurements shall be greater than or equal to the NDFT value and;

None of the remaining measurements shall be below 0.9 x NDFT.

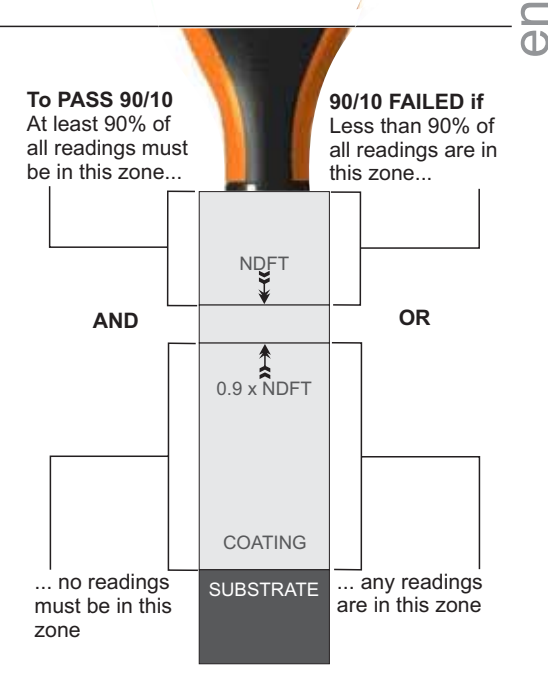

While you are taking readings with PSPC selected, your gauge will advise you whether the readings are passing or failing the rule:

- When the PSPC statistics are in the passing state, the reading value is white and the green LED flashes;
- When the PSPC statistics are in the percent fail state, the reading value is white and both the red and green LEDs flash;
- When the PSPC statistics are in the reading fail state, the reading value is red and the red LED flashes.

*Note: The default value for NDFT is 320µm (12.6mils) - from PSPC for Ballast Water Tanks.*

*Note: The 90/10 rule is not compatible with the counted average data collection method (see Batching on page 22) and cannot be used when saving readings using this method.*

## ⊂ 15 GAUGE TECHNICAL SPECIFICATIONS (EBST)<br>①

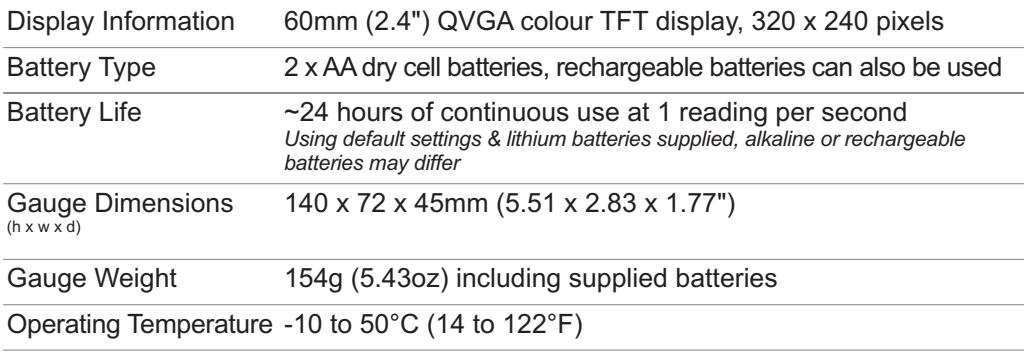

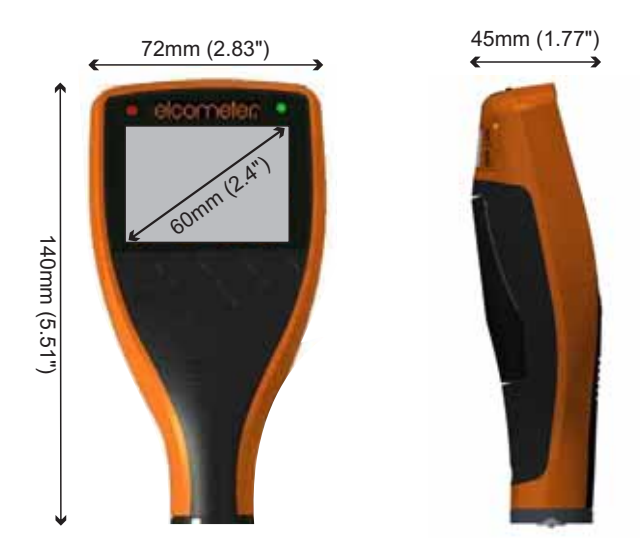

en<br>O

### **16 PROBE TECHNICAL SPECIFICATIONS (EBST)**

Available in a number of designs and scale ranges, all probes are supplied with an Elcometer test certificate and a set of calibration foils appropriate to the scale range.

Ferrous probes measure non magnetic coatings on ferro-magnetic substrates. Nonferrous probes measure non conductive coatings on non-ferrous metal substrates. Dual FNF probes measure both ferrous and non-ferrous applications with automatic substrate detection.

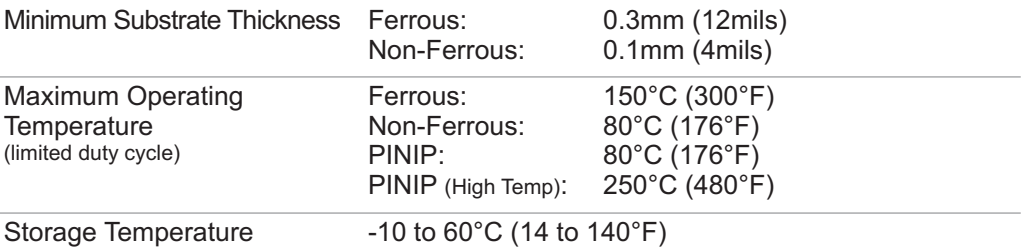

### **SCALE 1**

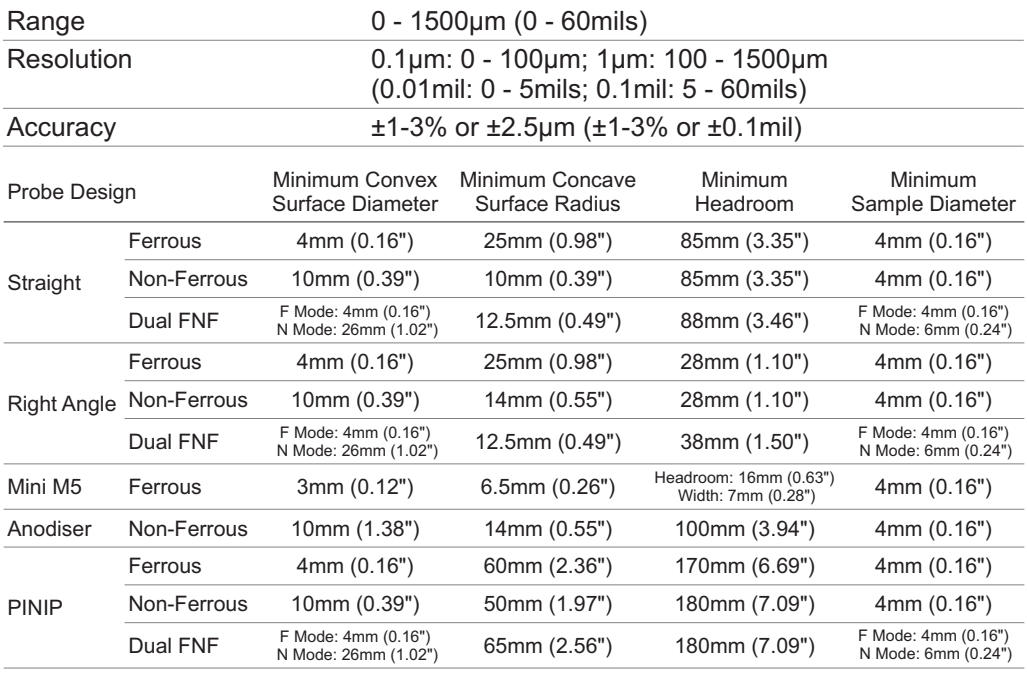

\* Whichever is the greater

## **© SCALE 2**<br>① Range

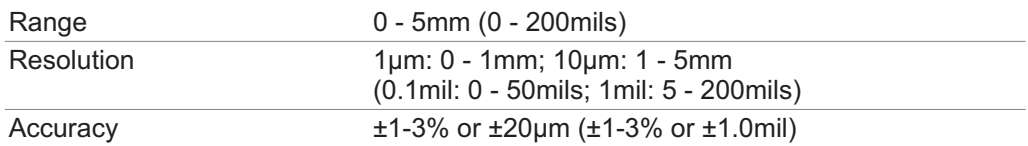

For higher resolution and accuracy on thin coatings Scale 2 ferrous probes can be switched to the Scale 1 mode measurement performance

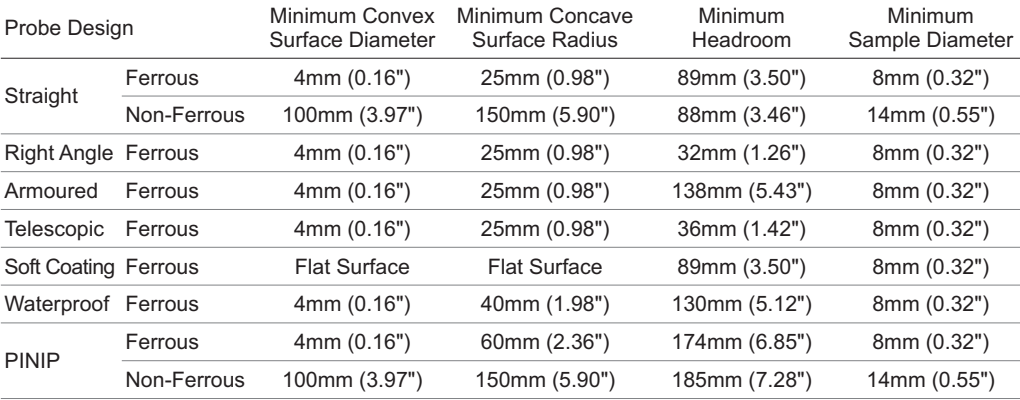

### **SCALE 3**

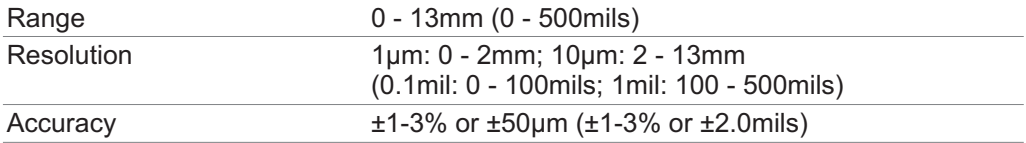

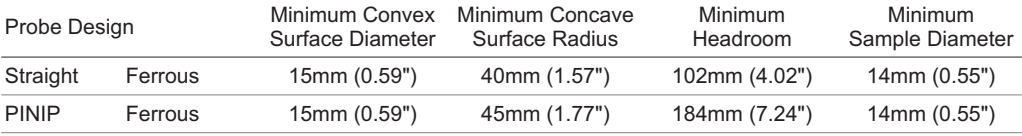

\* Whichever is the greater

### **SCALE 6**

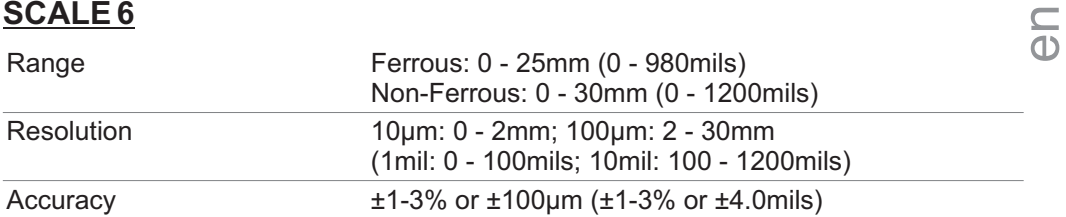

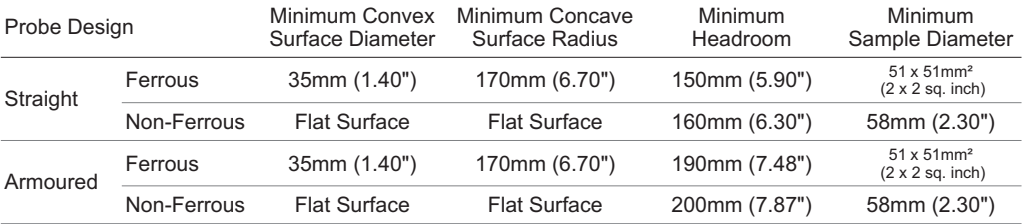

### **SCALE 0.5**

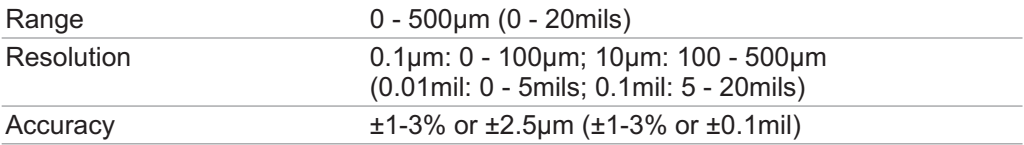

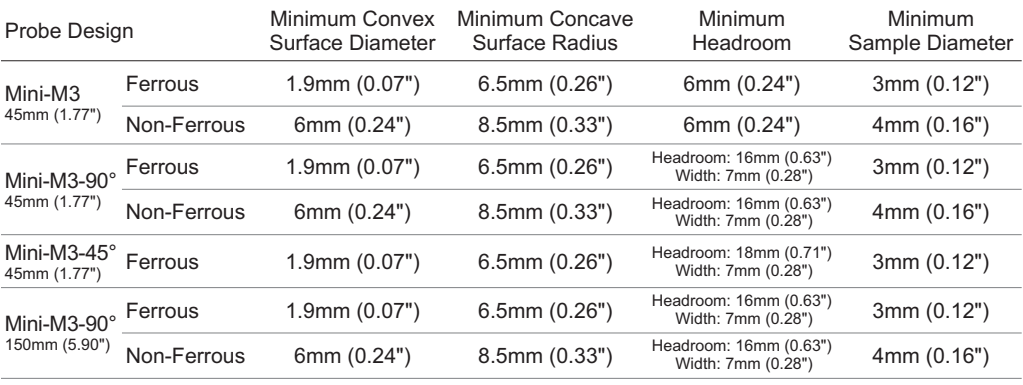

\* Whichever is the greater

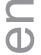

## **17 GAUGE & PROBE ACCESSORIES (EBST)**

## **Probe Placement Jig**

An ideal accessory for measuring coatings not only on small or complex components but also when the highest levels of repeatability and accuracy are required. Each Probe Placement Jig is supplied with a probe housing to suit Scale 1 or Scale 2 Straight Probes and a component holder. Additional accessories are also available.

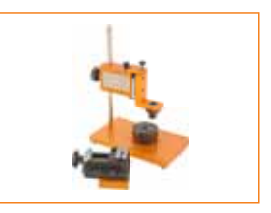

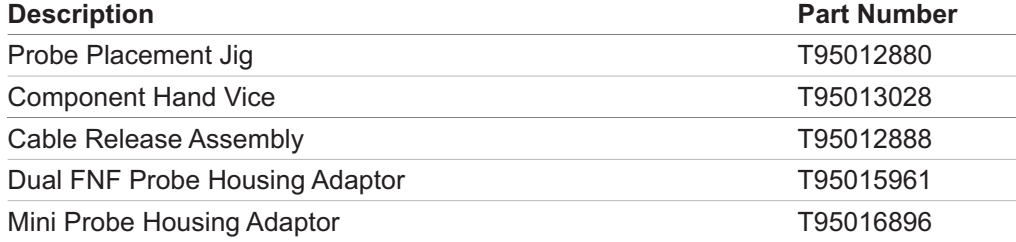

### **Jumbo and V-Probe Adaptors**

Jumbo and V-Probe Adaptors, when attached to any Elcometer 456 Scale 1 or Scale 2 straight probe, improve measurement accuracy and repeatability on flat and curved surfaces.

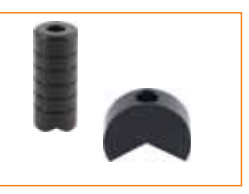

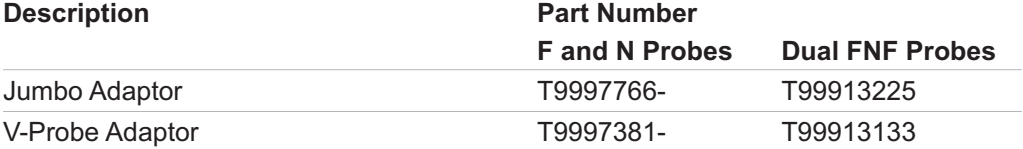

### **Gauge Accessories**

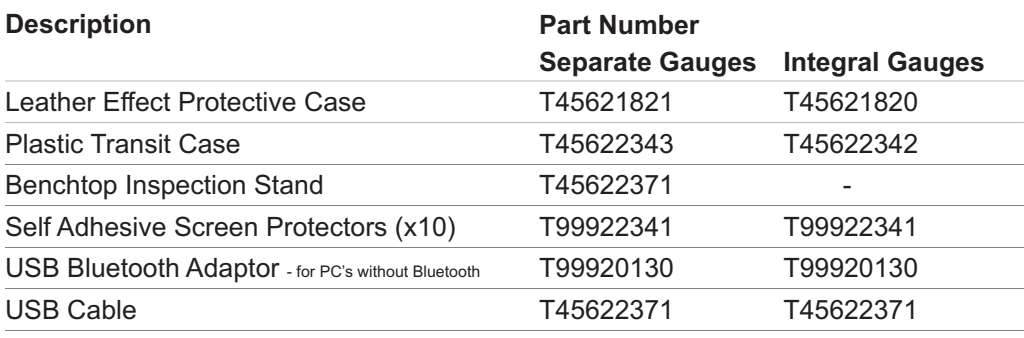

### **Calibration Accessories**

Formal quality systems, such as those described in ISO 9000, require that gauges be properly controlled, logged and in calibration. Increasingly, users are specifying that the readings taken by gauges are traceable to National Standards.

Three types of coating thickness standards are available from Elcometer - Calibration Foils; Coated Standards and Zero Test Plates.

### **Foil Sets**

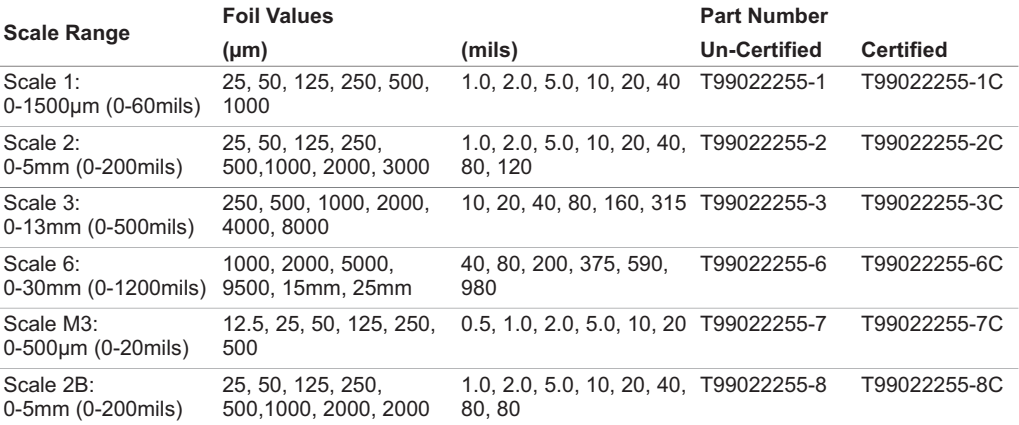

The Scale 2B foil sets are designed for the Elcometer 456 soft coating probe and have a larger foil surface area. Individual foils are also available - contact Elcometer or visit our website for more information.

### **Coated Thickness Standards**

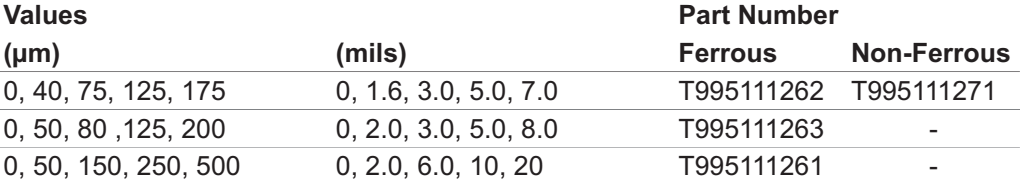

### **Zero Test Plates**

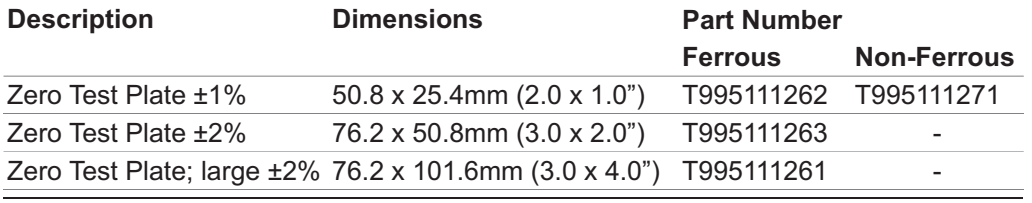

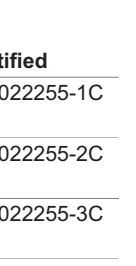

 $\frac{1}{10}$ 

## **18 ADDITIONAL REFERENCE INFORMATION**

### **Standards**

The Elcometer 456 can be used in accordance with the following National and International Standards:

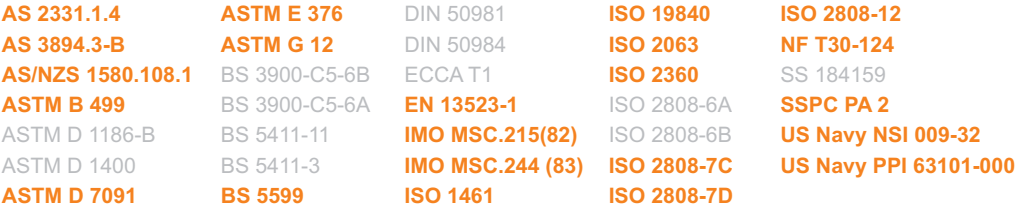

Standards in grey have been superceded but are still recognised in some industries.

### **Certification**

Every Elcometer 456 gauge and separate probe is supplied with a Test Certificate free of charge. For separate gauges, the test measurements are generated using factory reference probes. Each probe test certificate is generated using factory reference gauges.

Comprehensive Calibration Certificates, traceable to National Standards (UKAS and NIST) are also available and should be requested at the point of order. Please speak to your Elcometer representative for further information.

### **Warranty and Maintenance**

The Elcometer 456 does not contain any user serviceable components. In the unlikely event of a fault, the gauge should be returned to your local Elcometer supplier or directly to Elcometer. The warranty will be invalidated if the gauge has been opened.

The Elcometer 456 gauge is supplied with a 1 year warranty against manufacturing defects. To extend this warranty to 2 years, register your gauge via the www.elcometer.com website.

Probes are consumable items and have a 1 year warranty from the date of purchase against manufacturing defects only. The probe tip will wear and its life will depend on the number of readings taken and how abrasive the coating is. Probe life can be prolonged by careful positioning of the probe on the surface.

This gauge incorporates a Liquid Crystal Display (LCD). If the display reaches a temperature above  $70^{\circ}$ C (158°F) it may be damaged. This can happen if the gauge is left in a car, parked in strong sunlight.

Always store the gauge in its carrying pouch when not in use.

Remove the batteries from the gauge and store them separately if the gauge is to remain unused for a long period of time. This will prevent damage to the gauge in the event of malfunction of the batteries.

# en

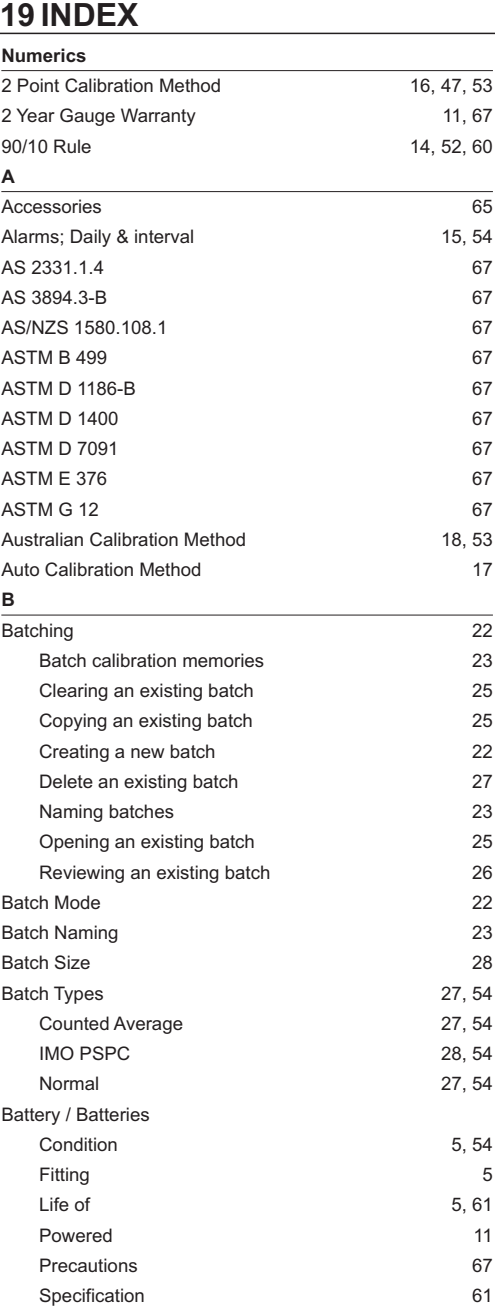

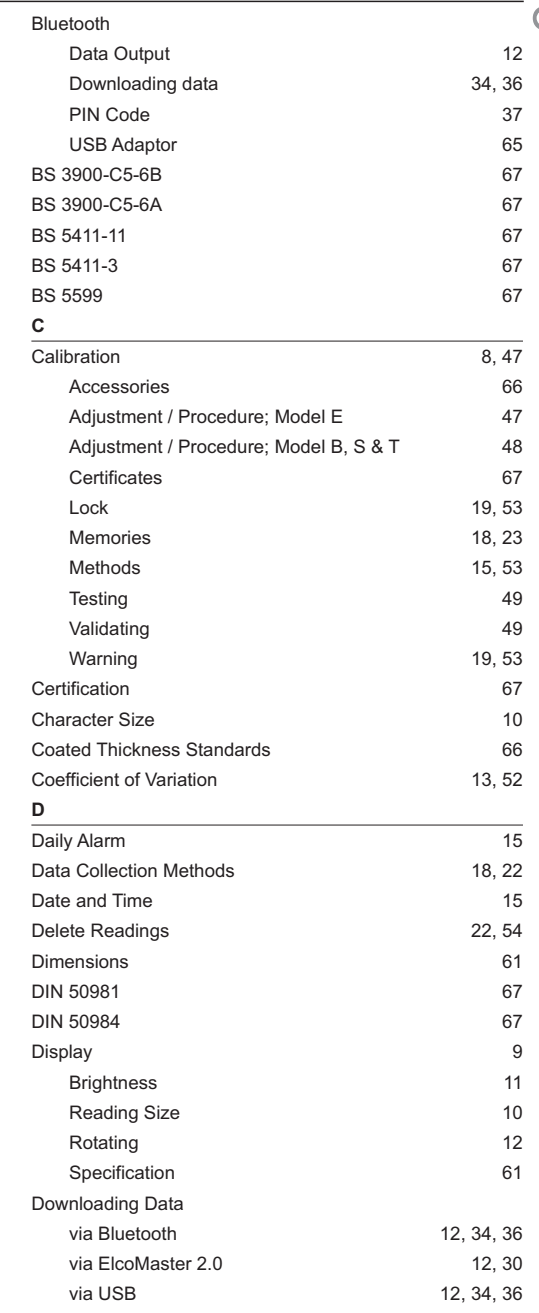

www.elcometer.com 68

Beep Volume 6, 54

## **E** en

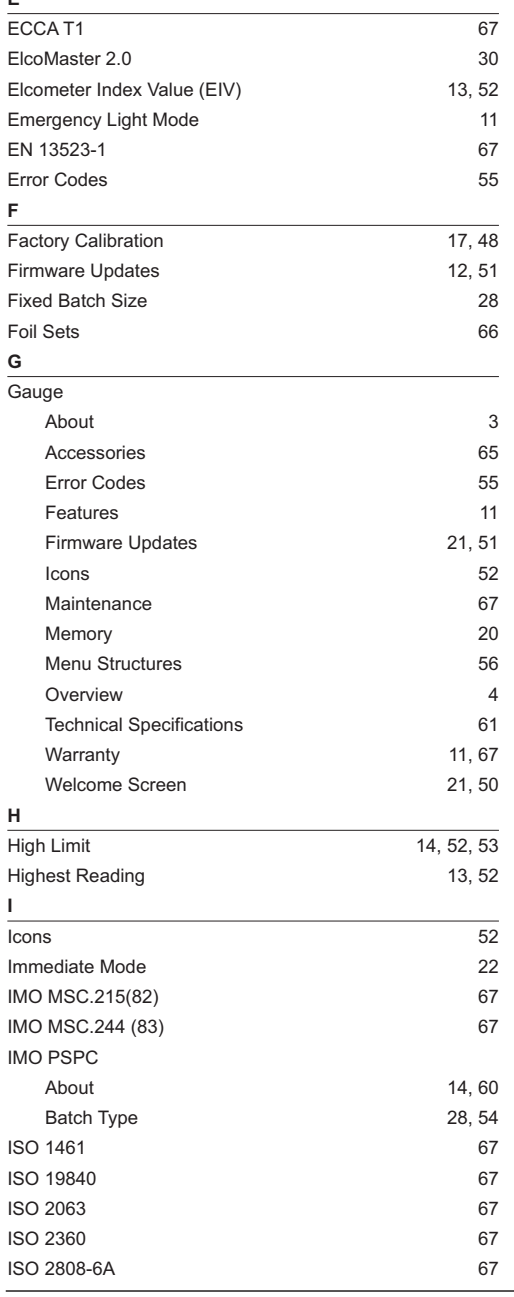

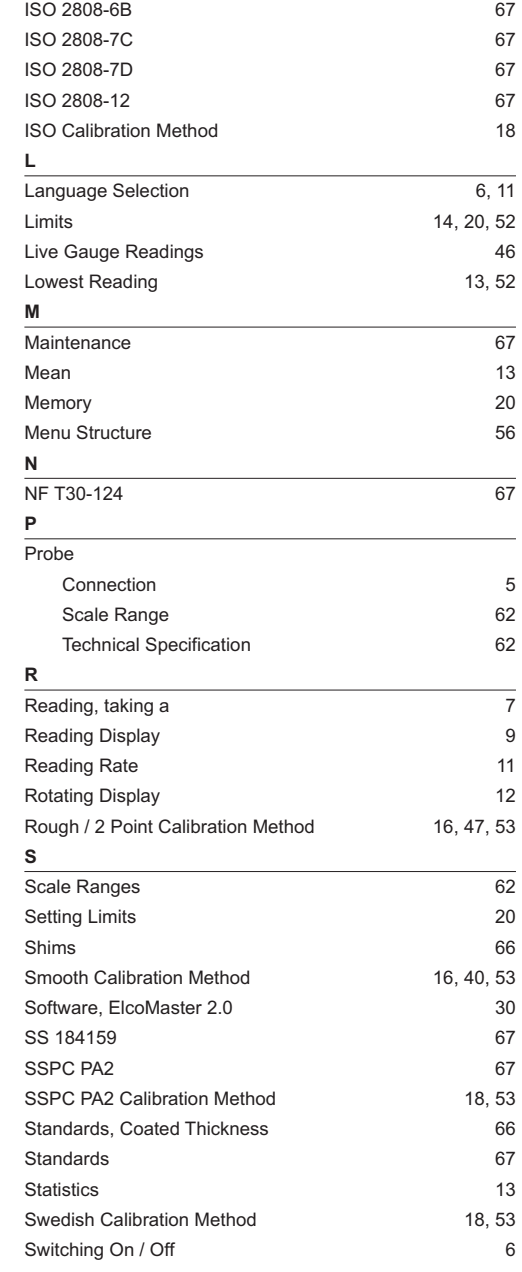

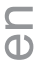

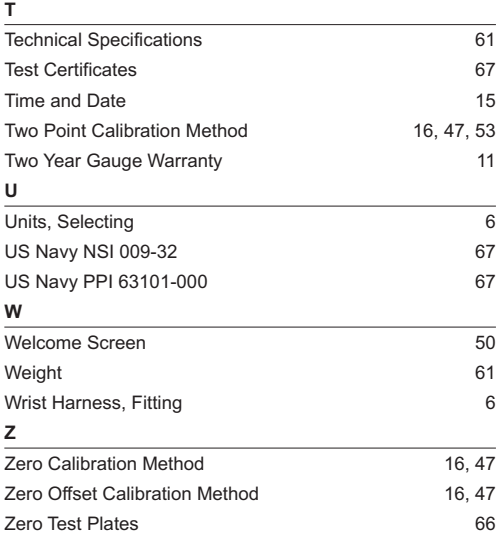

# elcometer www.elcometer.com

#### **ENGLAND**

Elcometer Limited Edge Lane Manchester M43 6BU Tel: +44 (0)161 371 6000 Fax: +44 (0)161 371 6010 e-mail: sales@elcometer.com www.elcometer.com

#### **FRANCE**

Elcometer Sarl 97 Route de Chécy 45430 BOU Tel: +33 (0)2 38 86 33 44 Fax: +33 (0)2 38 91 37 66 e-mail: fr\_info@elcometer.fr www.elcometer.fr

#### **USA**

1893 Rochester Industrial Drive 896 Dunearn Rd Rochester Hills Michigan 48309 Sime Darby Centre #03-09 Elcometer Inc Tel: +1 248 650 0500 Toll Free: 800 521 0635 Fax: +1 248 650 0501 e-mail: inc@elcometer.com www.elcometer.com

#### **ASIA & THE FAR EAST**

Elcometer (Asia) Pte Ltd Singapore 589472, Tel: +65 6462 2822 Fax: +65 6462 2860 e-mail: asia@elcometer.com www.elcometer.com

#### **BELGIUM**

Elcometer SA Rue Vallée 13 B-4681 Hermalle /s Argenteau Tel: +32 (0)4 379 96 10 Fax: +32 (0)4 374 06 03 e-mail: be\_info@elcometer.be www.elcometer.be

#### **GERMANY**

Elcometer Instruments GmbH Ulmer Strasse 68 D-73431 Aalen Tel: +49(0)7361 52806 0 Fax: +49(0)7361 52806 77 e-mail: de\_info@elcometer.de www.elcometer.de

#### **THE NETHERLANDS**

Elcometer NL Newtonlaan 115 3584 BH Utrecht Tel: +31 (0)30 210.7005 Fax: +31 (0)30 210.6666 email: nl\_info@elcometer.com www.elcometer.com